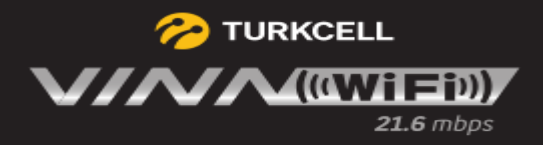

#### **TURKCELL VINN WIFI**

#### Arayüz kullanım bilgileri için tıklayınız.

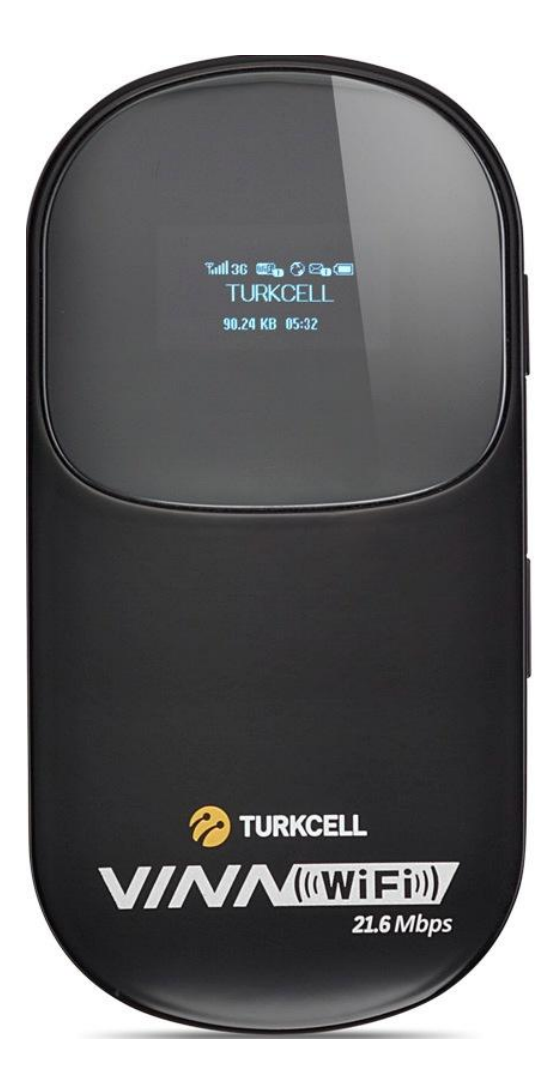

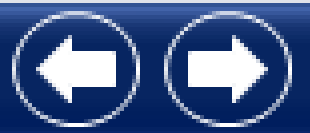

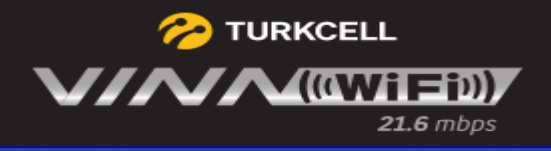

#### **Turkcell VINNWiFi Ayarları**

- Arayüz'e giriş bilgileri için [tıklayınız.](#page-2-0)  $\bullet$
- **SMS ayarları için [tıklayınız.](#page-5-0)**  $\bullet$
- Hızlı Kurulum bilgileri için [tıklayınız.](#page-10-0)  $\bullet$
- Bağlantı ayarları için [tıklayınız.](#page-20-0)  $\bullet$
- Kablosuz Ağ ayarları için [tıklayınız.](#page-16-0)  $\bullet$
- **DHCP ayarları için [tıklayınız.](#page-25-0)**  $\bullet$
- Güvenlik ayarları için [tıklayınız.](#page-26-0)  $\bullet$
- Sistem bilgileri için [tıklayınız.](#page-34-0)  $\bullet$

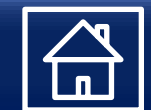

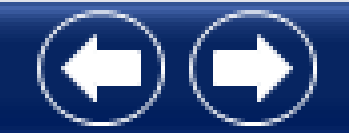

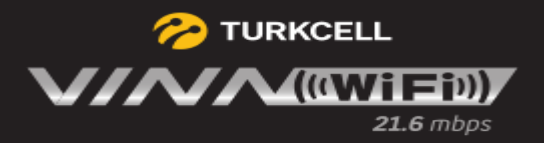

İnternet Explorer ile **http://192.168.1.1**  adresine giriniz, Parola alanına değiştirmediyseniz "admin" yazınız.

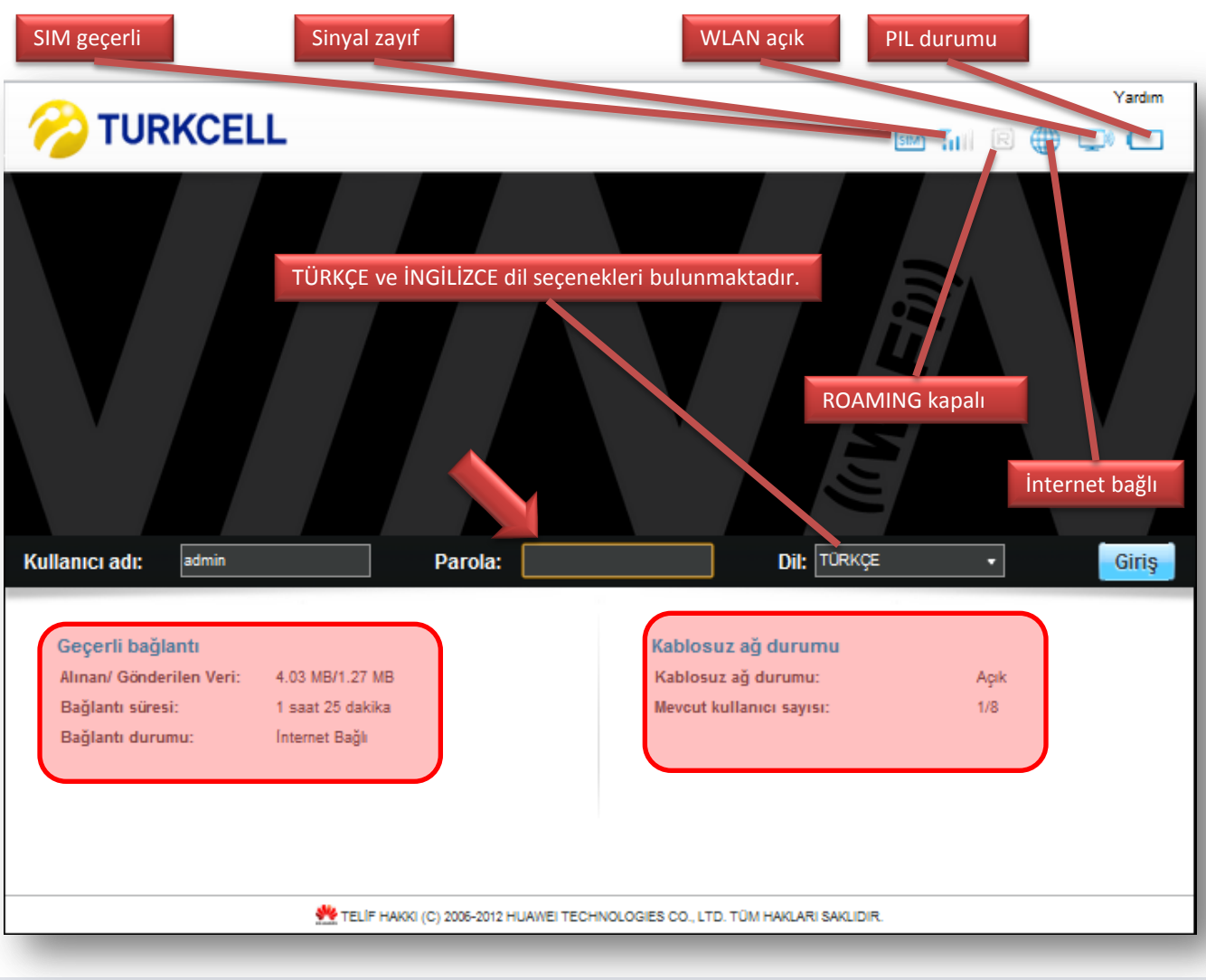

<span id="page-2-0"></span>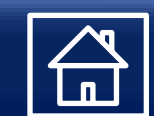

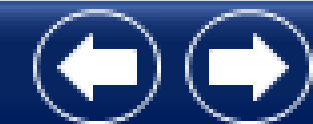

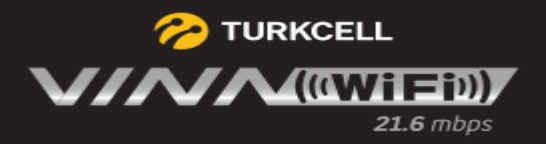

## **Genel Kullanım Bilgileri<sup>2</sup> TURKCELL**

Genel bağlantı ayarlarınızı görüntüleyip düzenleyebilirsiniz.

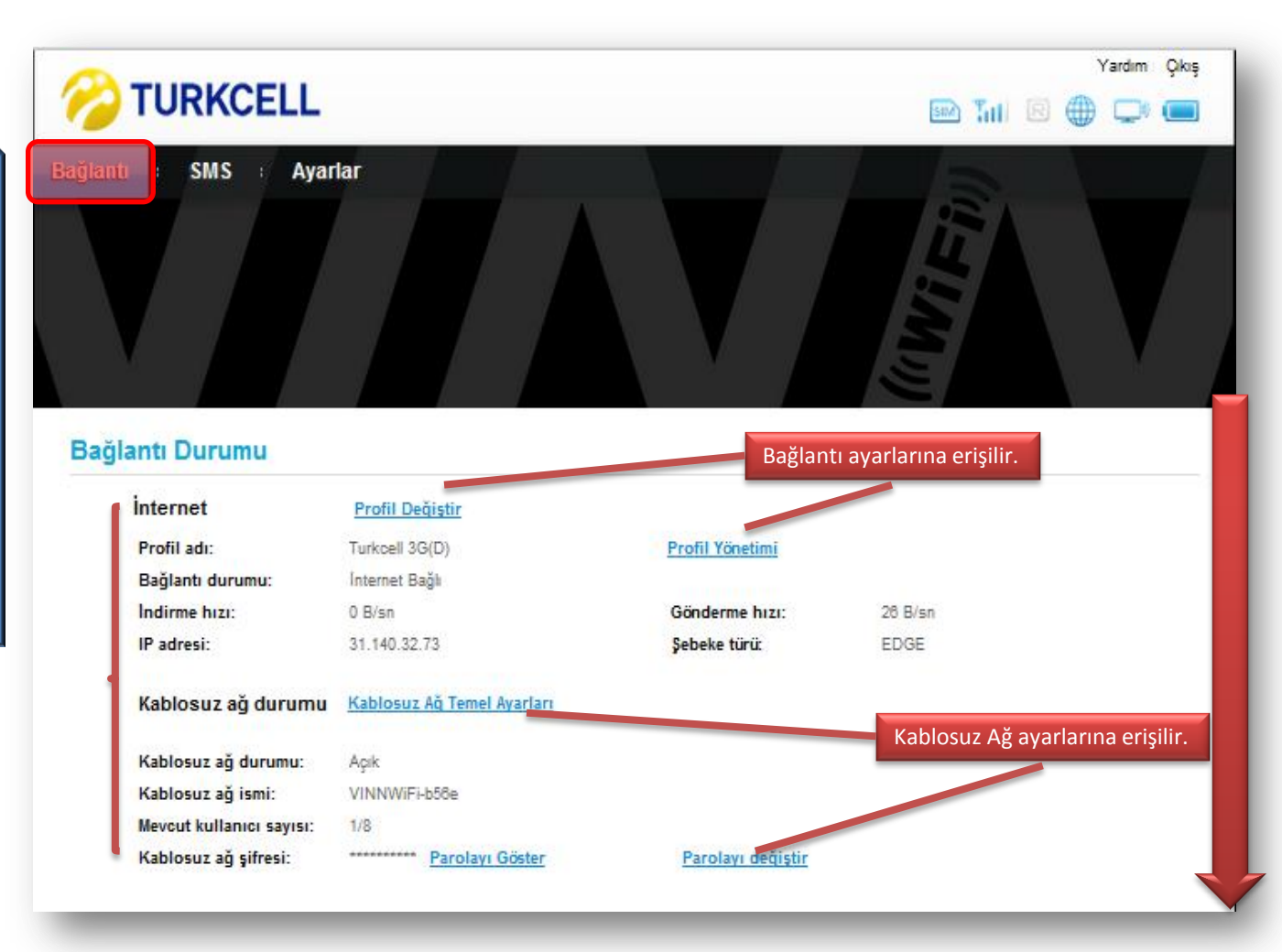

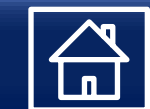

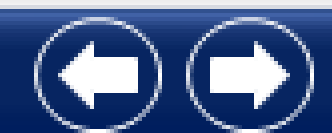

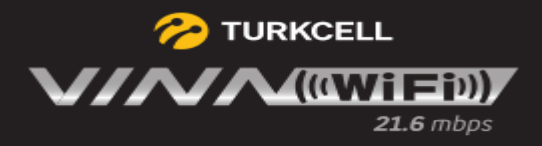

Genel bağlantı ayarlarınızı görüntüleyip düzenleyebilirsiniz.

#### Trafik Istatistikleri

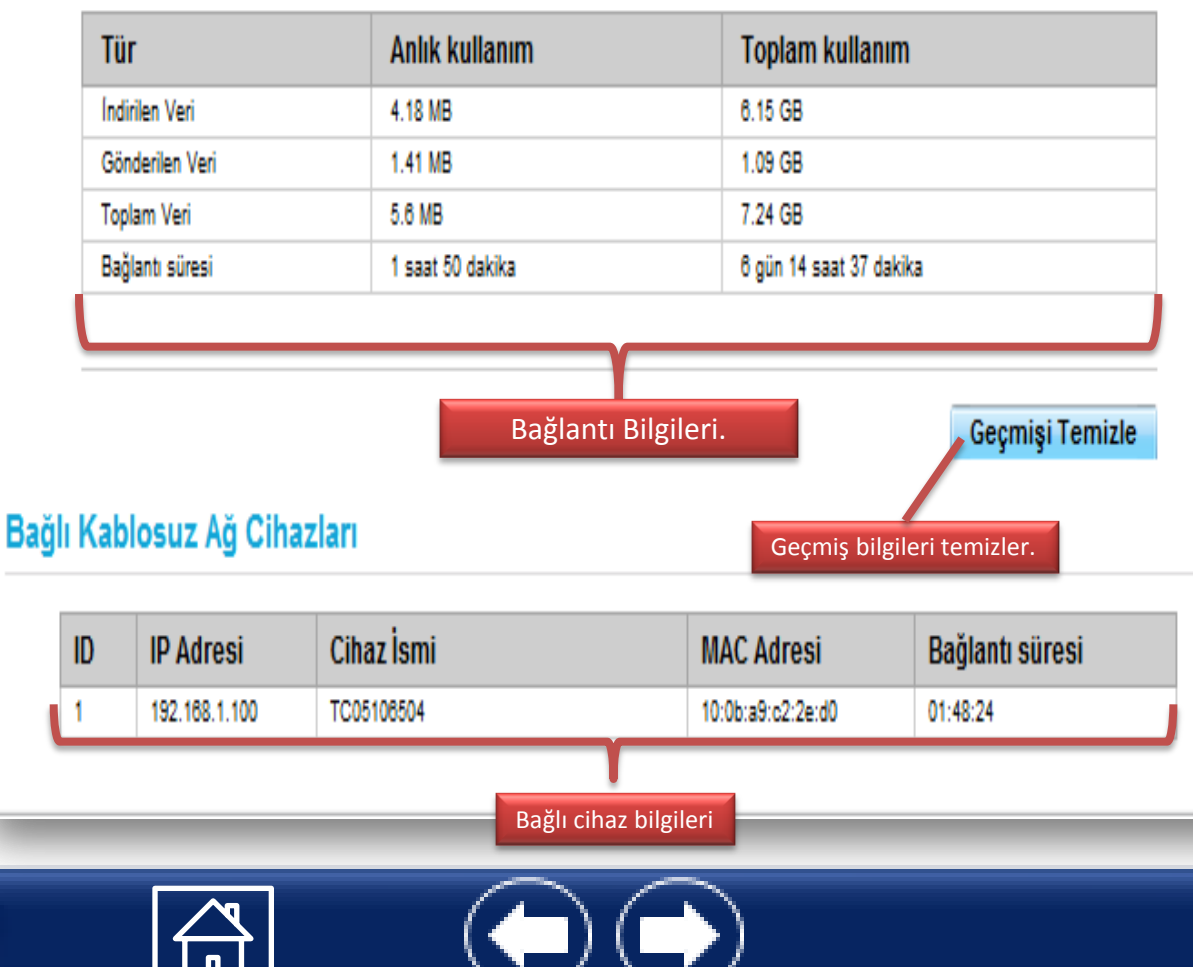

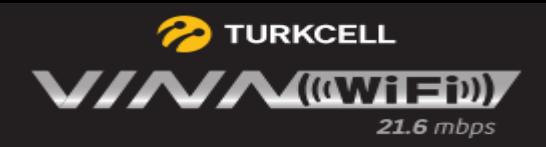

### Genel Kullanım Bilgileri<sup>2</sup> TURKCELL

<span id="page-5-0"></span>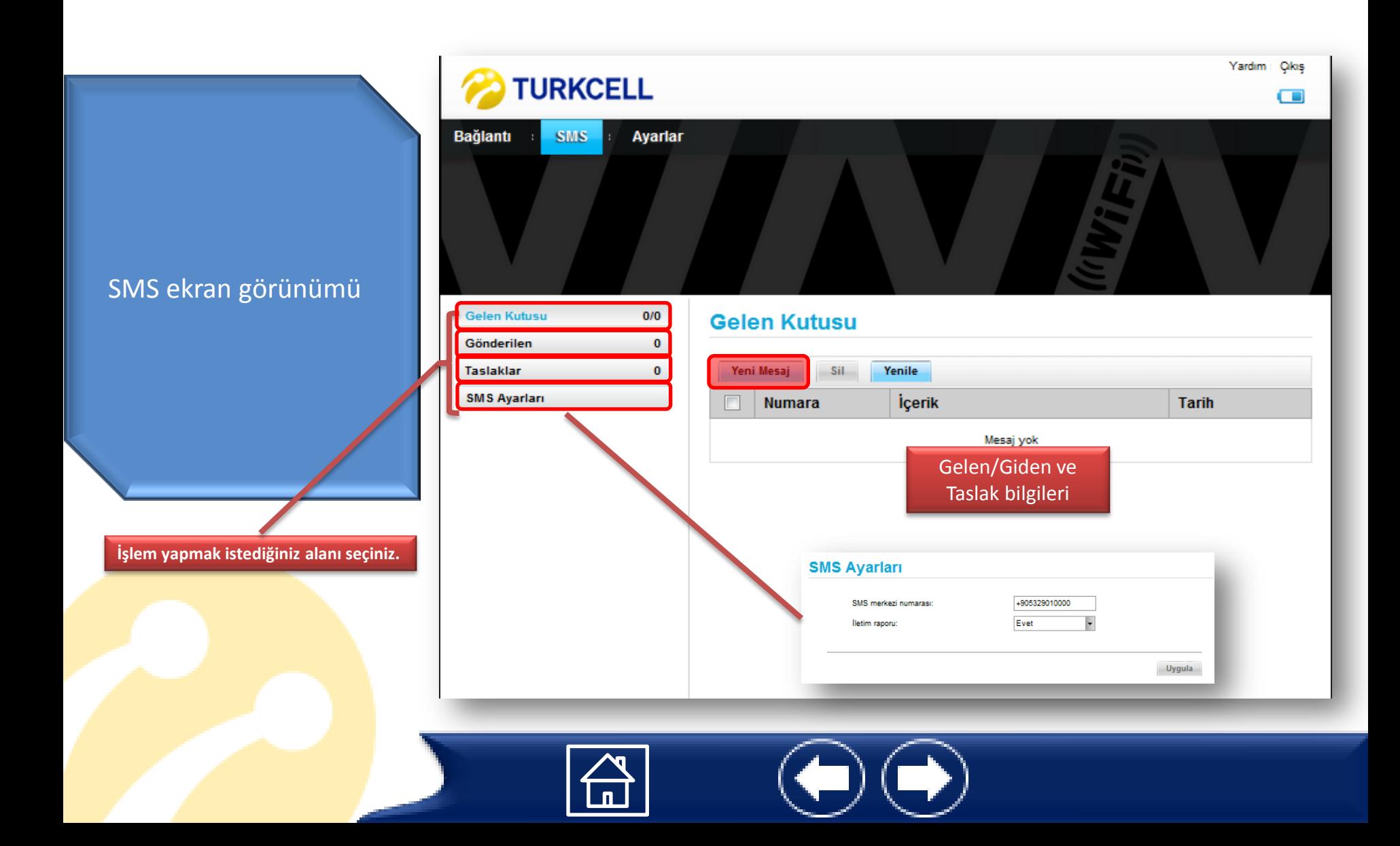

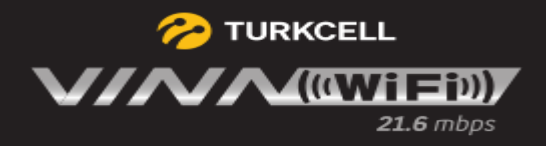

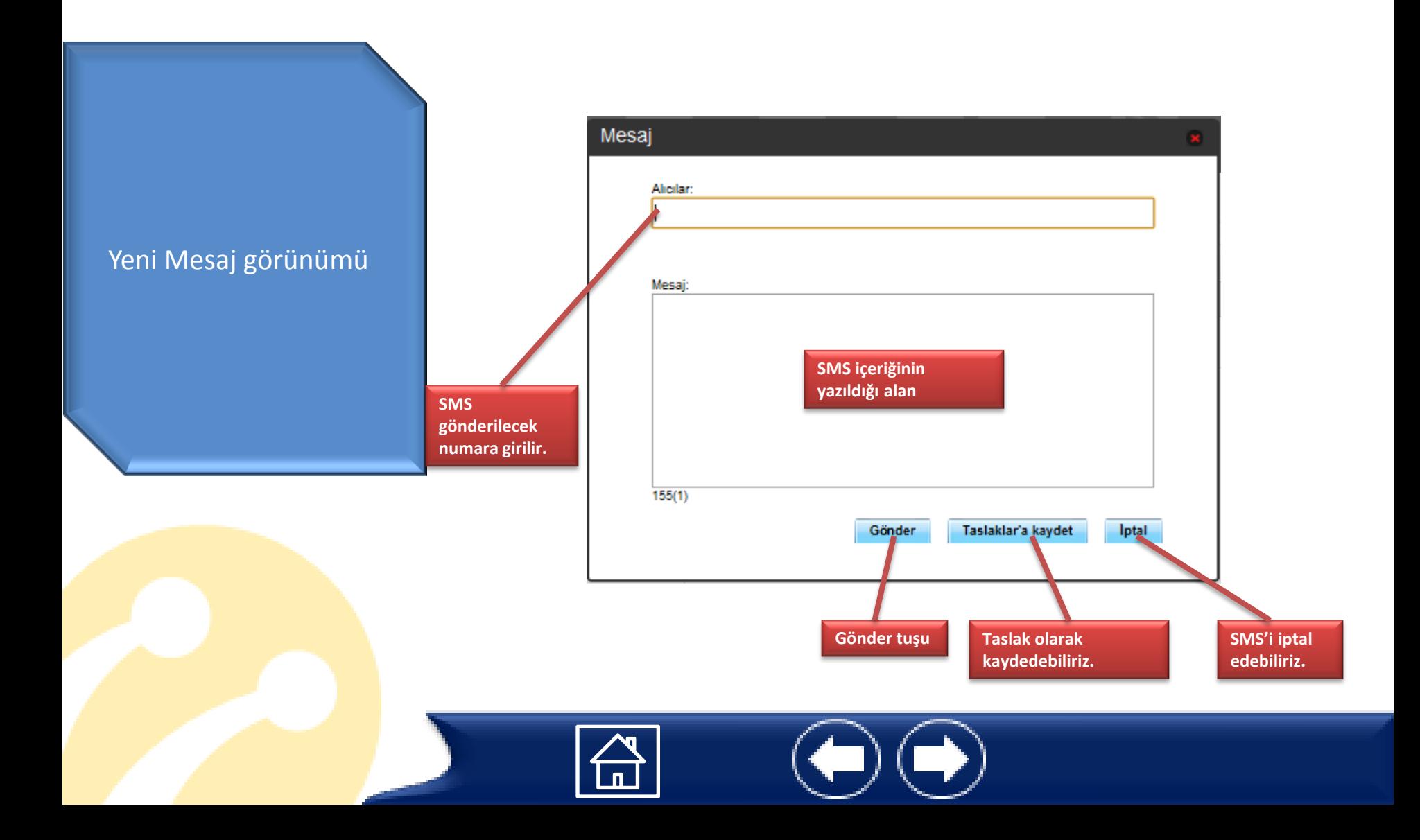

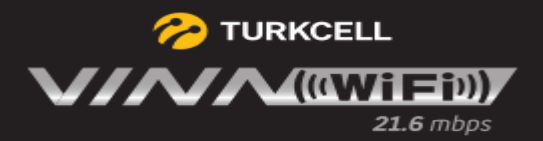

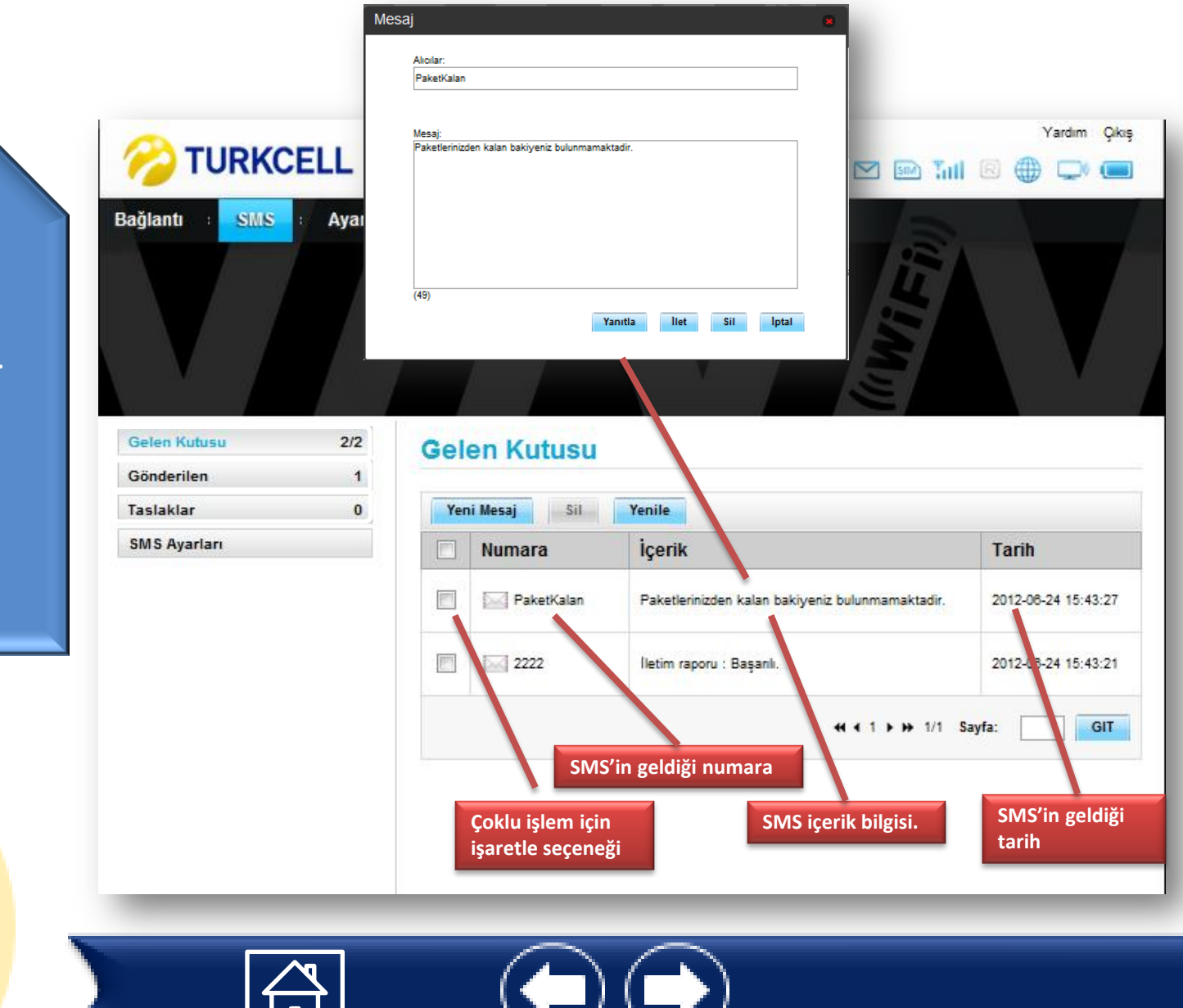

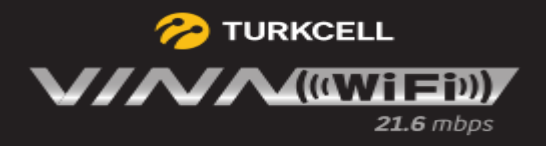

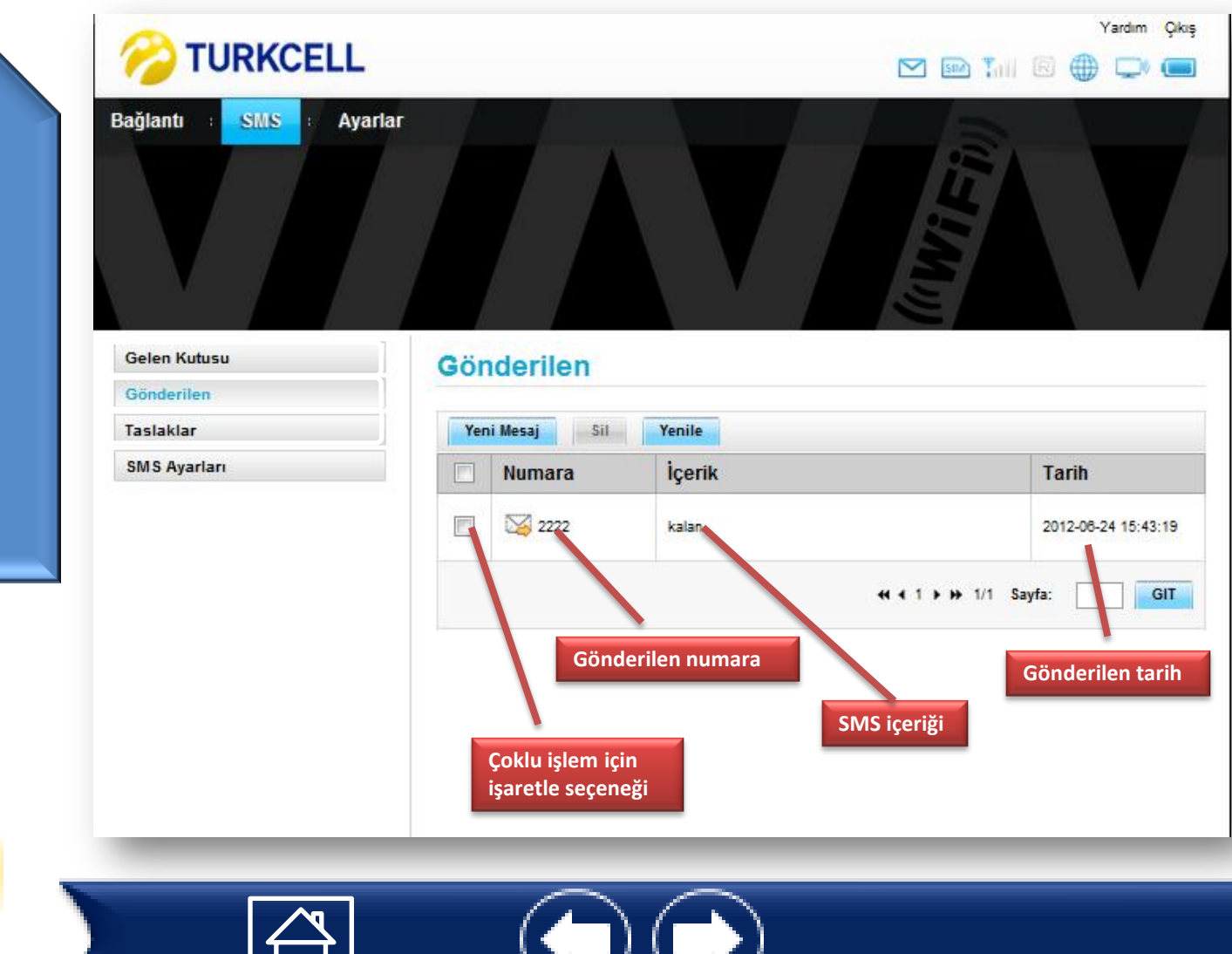

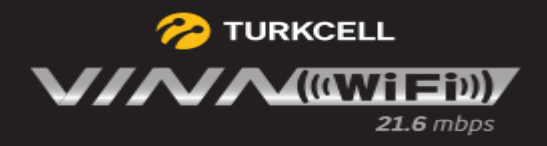

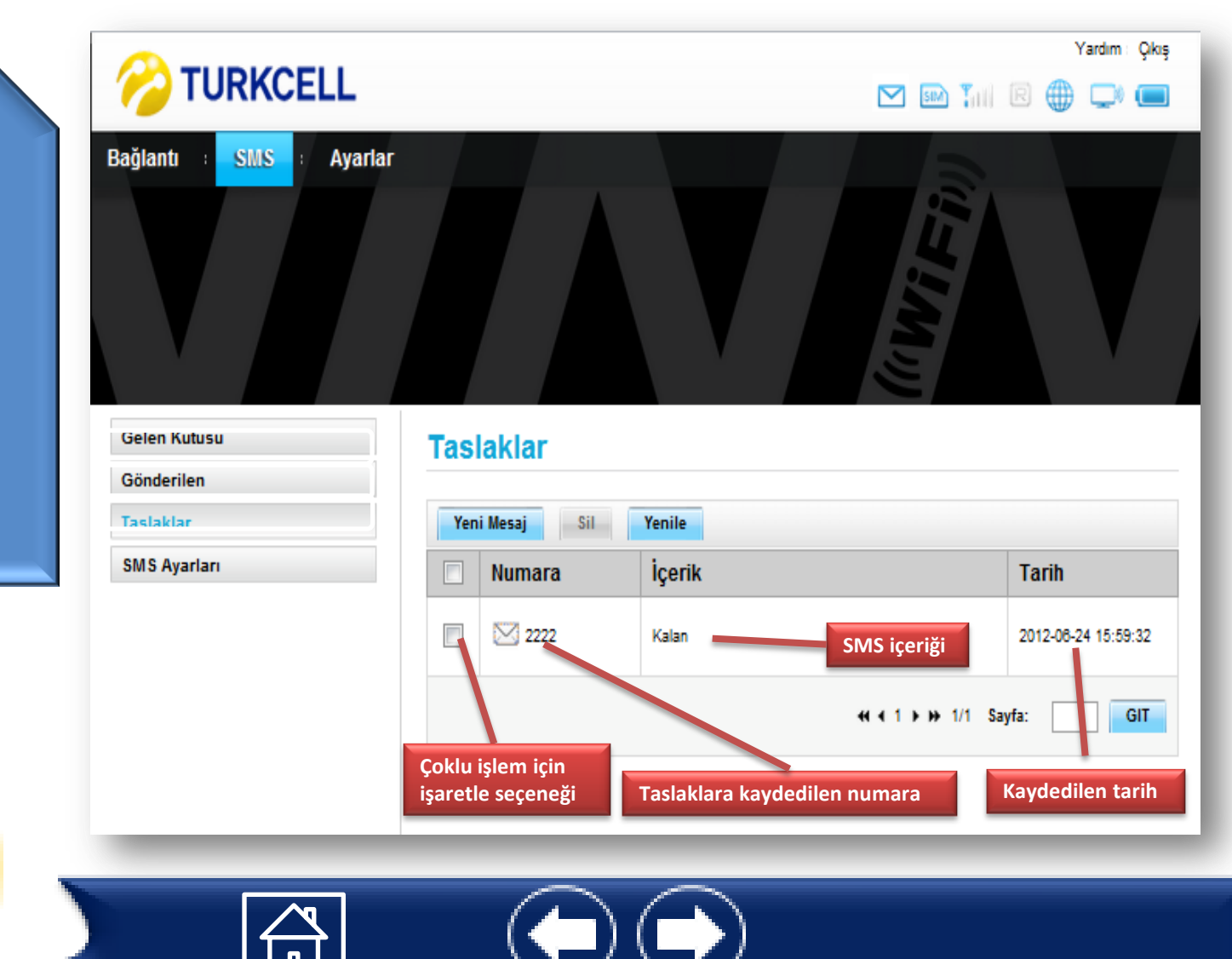

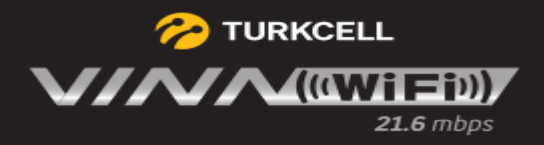

1. Adım Hızlı kurulum alanından genel olarak modem aylarınızı hızlı bir şekilde yapabilirsiniz. «İleri» tıklıyoruz.

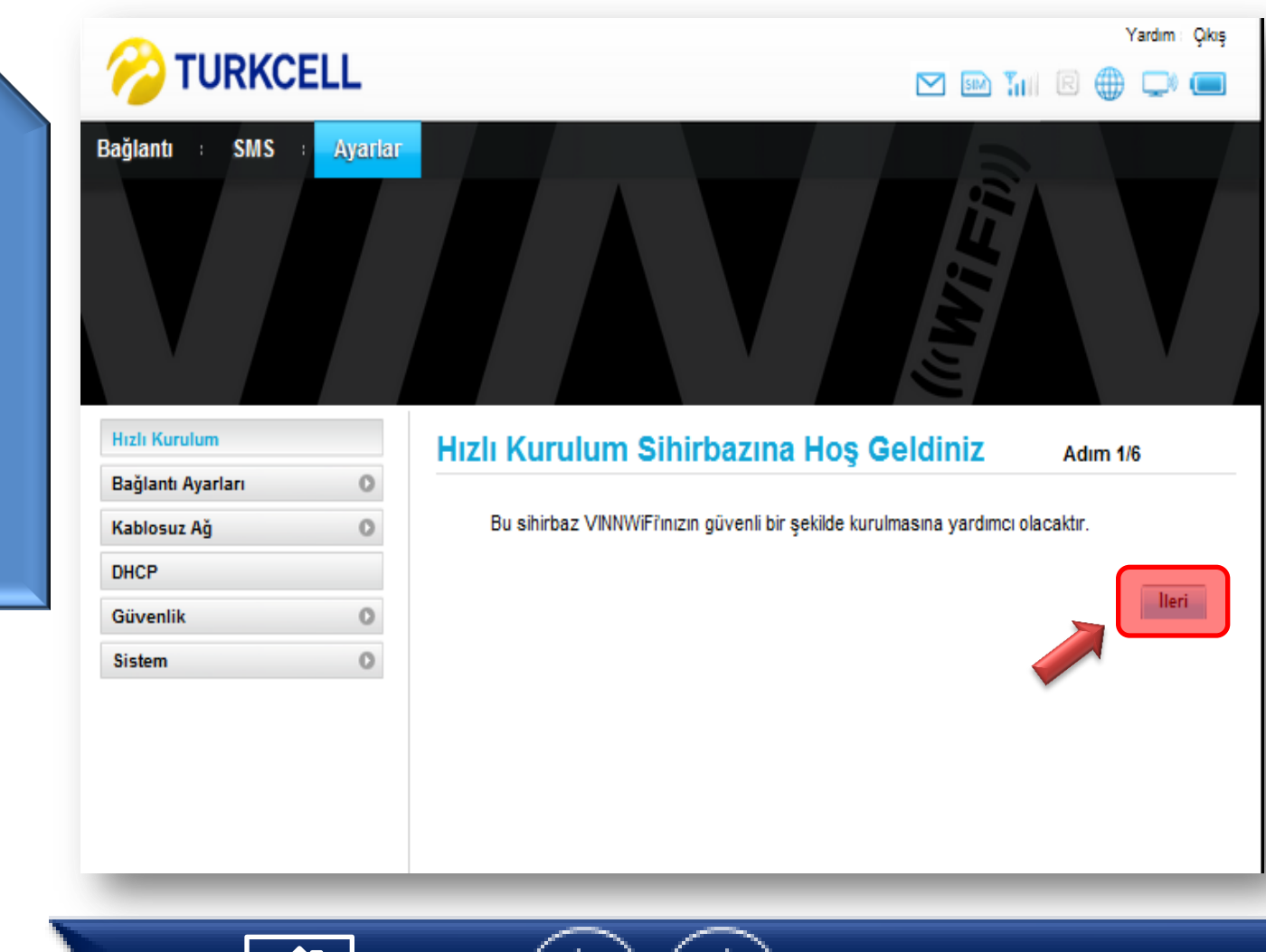

<span id="page-10-0"></span>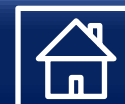

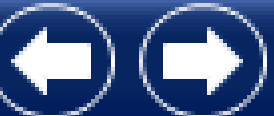

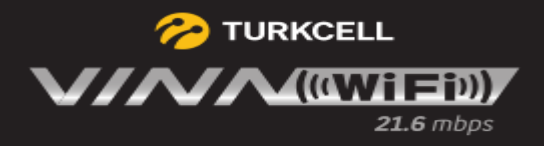

### **Genel Kullanım Bilgileri<sup>2</sup> TURKCELL**

2. Adım Bağlantı modunu seçerek «İleri» tıklıyoruz.

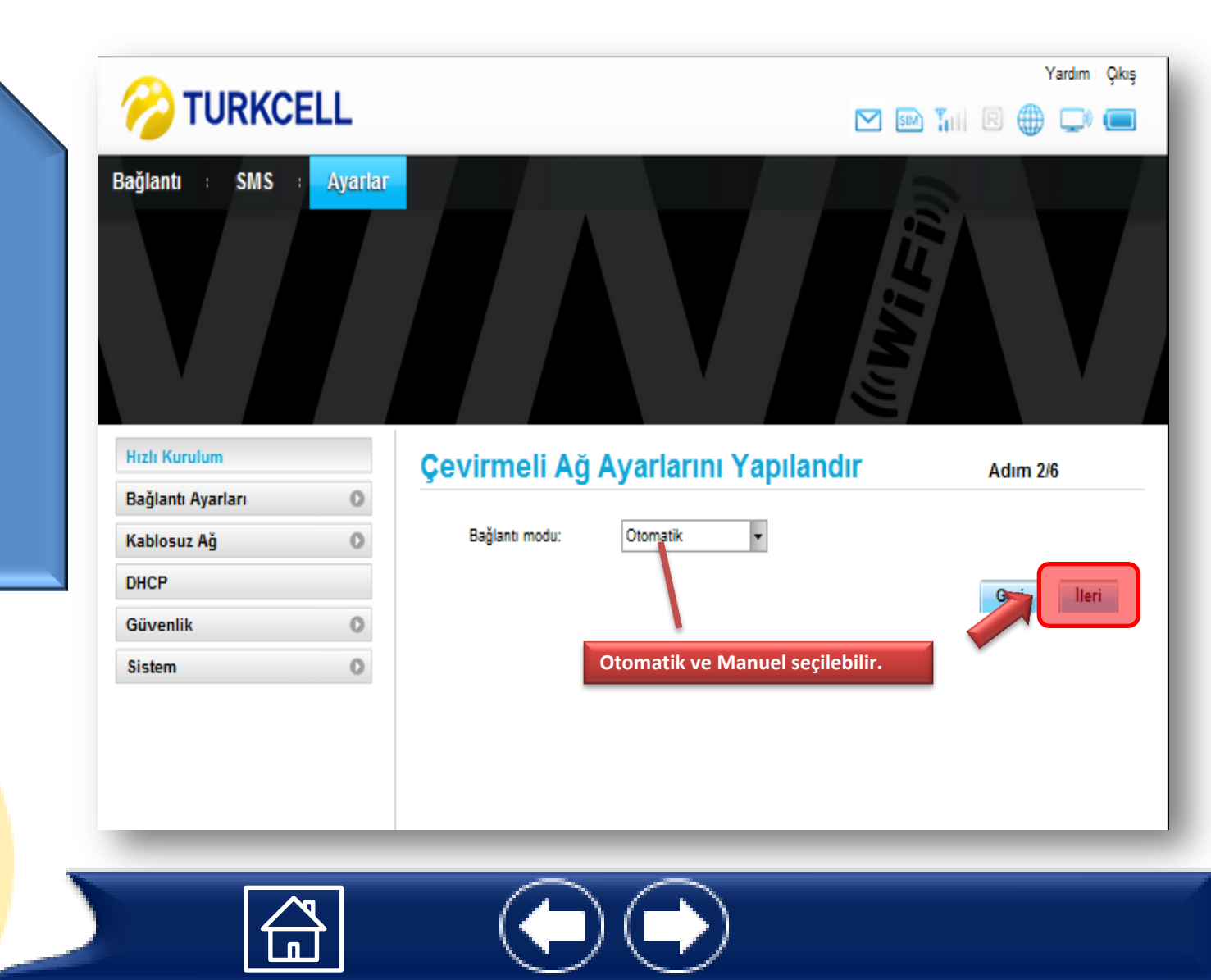

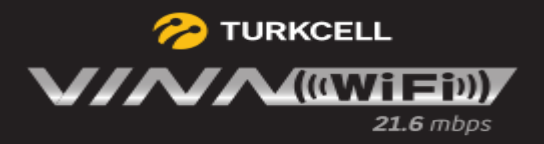

3. Adım Profil adı seçilerek «İleri» tıklıyoruz.

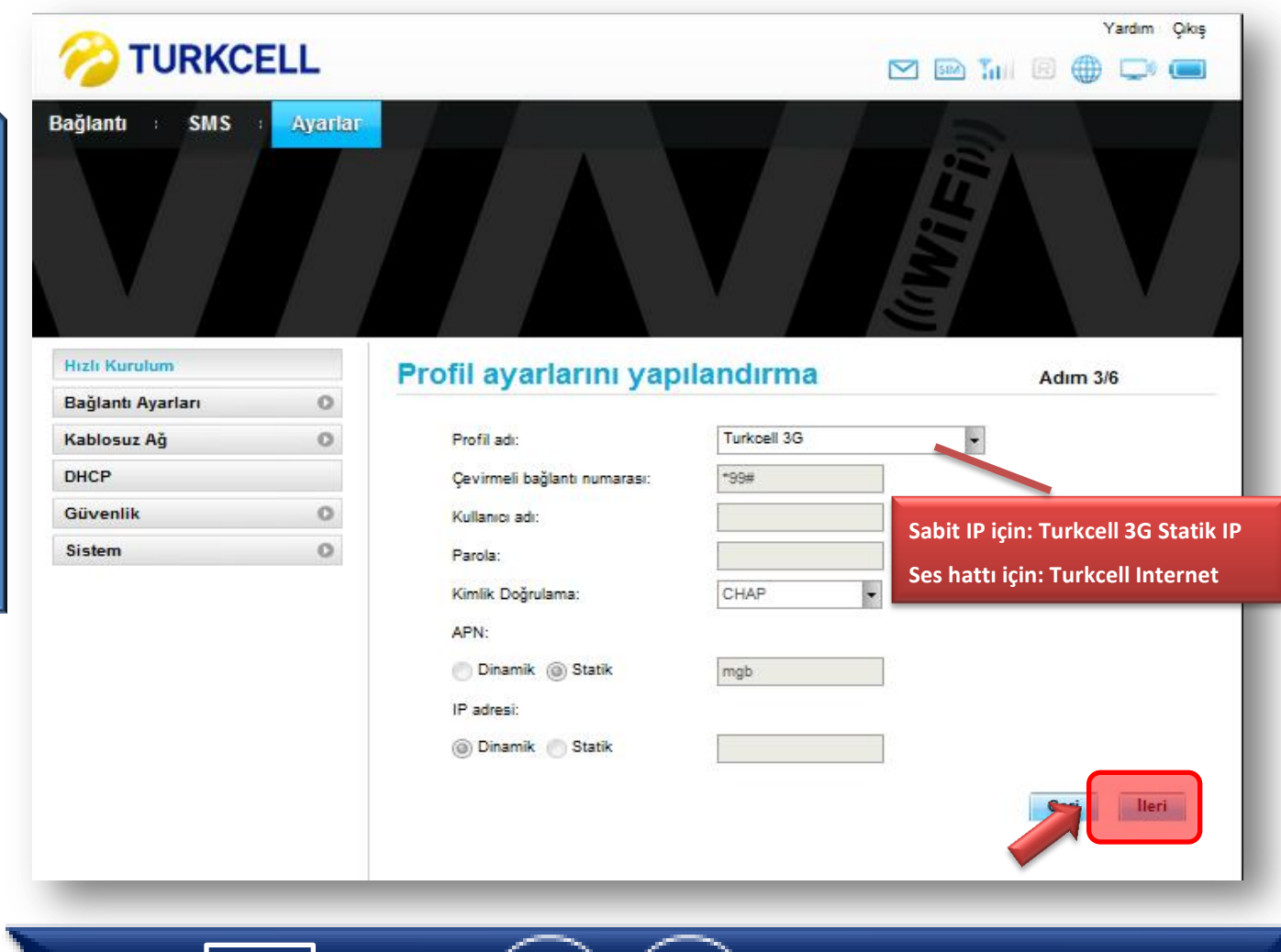

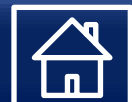

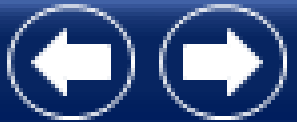

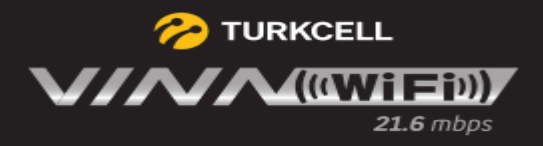

4. Adım Kablosuz ağ ayarları yapılandırılarak «İleri» tıklıyoruz.

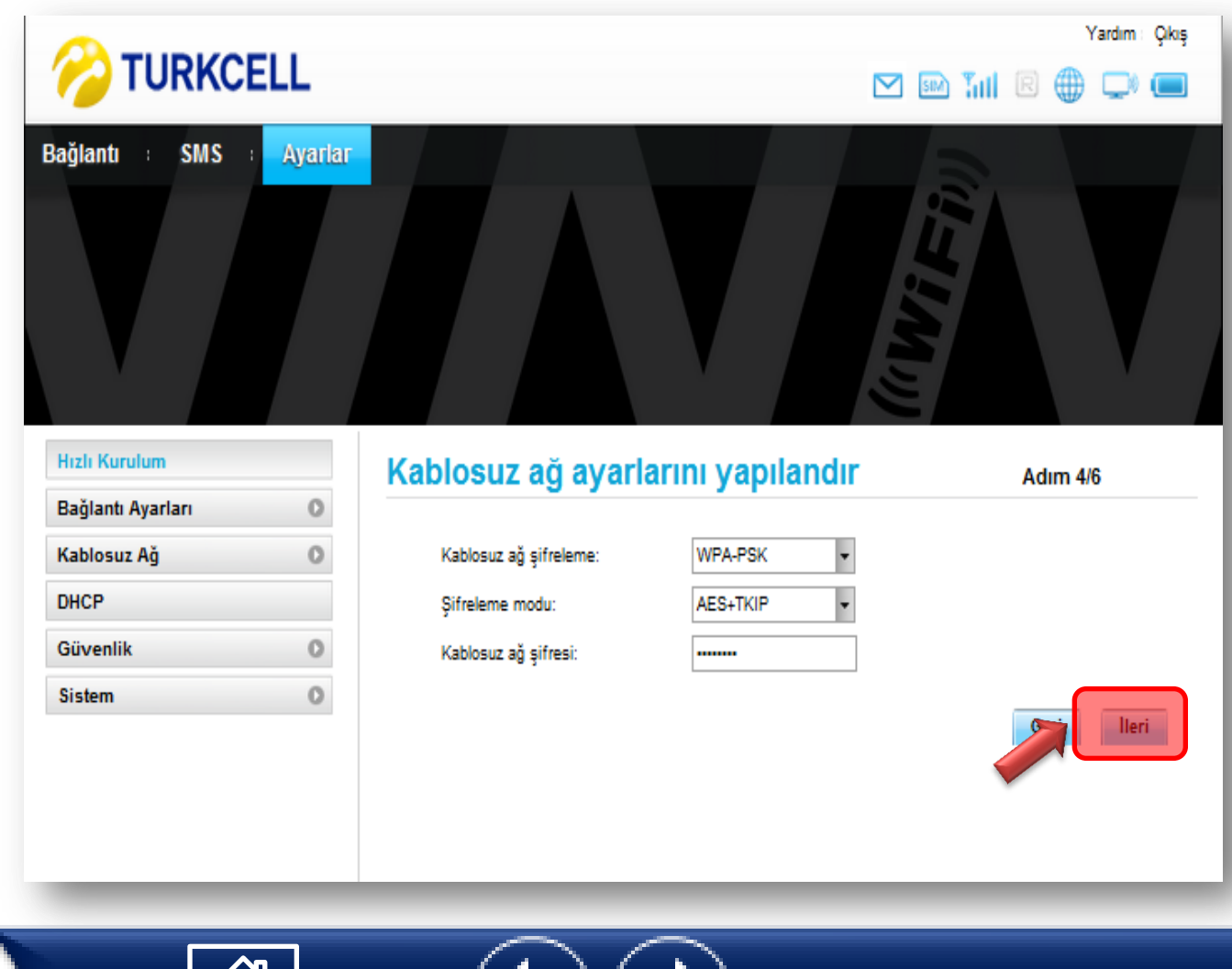

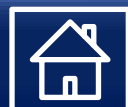

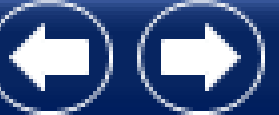

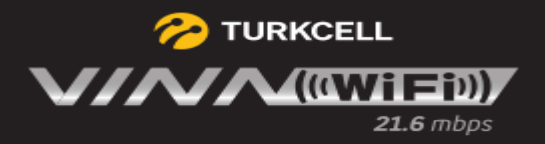

5. Adım Kablosuz Ağa isim verilerek Etkinleştirebilir veya Gizleyebiliriz. «İleri» tıklıyoruz.

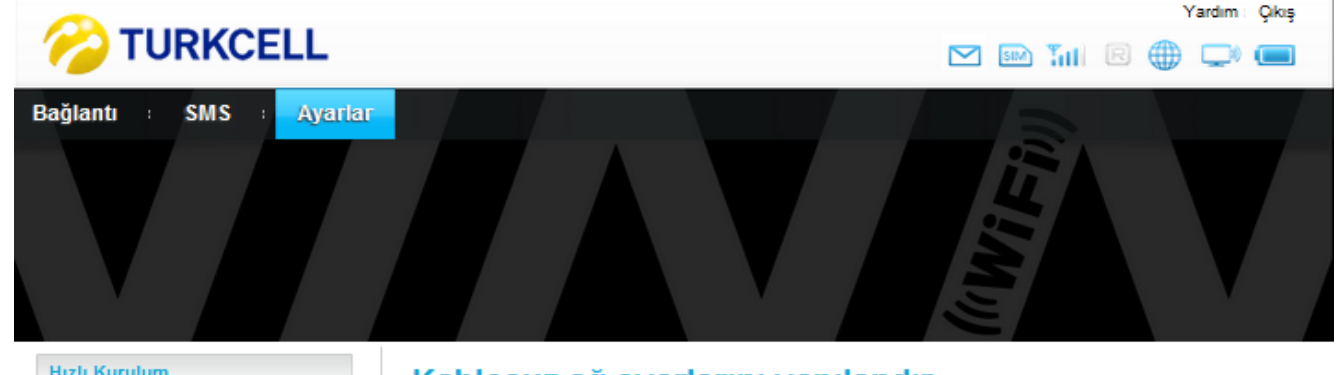

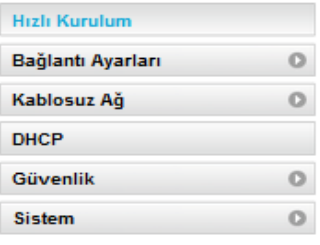

#### Kablosuz ağ ayarlarını yapılandır

Adım 5/6

Kablosuz ağ ismi: Kablosuz yerel ağınızın (WLAN) adı olarak en çok 32 karakter uzunluğunda bir karakter dizesi girin.

Kablosuz ağ ismi yayını

Etkinleştir: VINNWiFi, kablosuz ağ ismini yayınlar ve diğer cihazlar bunu algılayarak bağlanabilir.

Gizle: VINNWiFi, kablosuz ağ ismini yayınlamaz ve ağınızın adını gizleyerek diğer cihazların ağı algılamasını veya ağa bağlanmasını engeller.

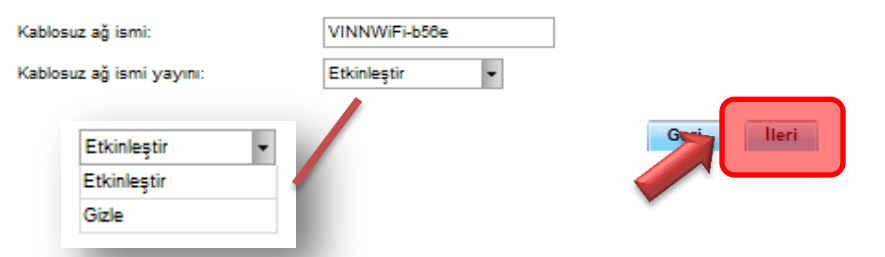

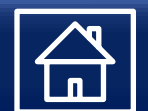

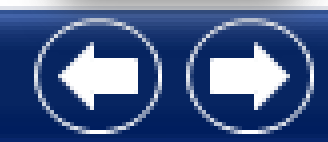

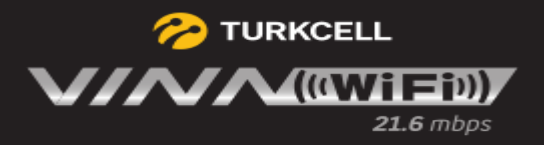

6. Adım Hızlı Yapılandırmanın son özetini inceleyerek «Bitir» ile kurulumu bitiriyoruz.

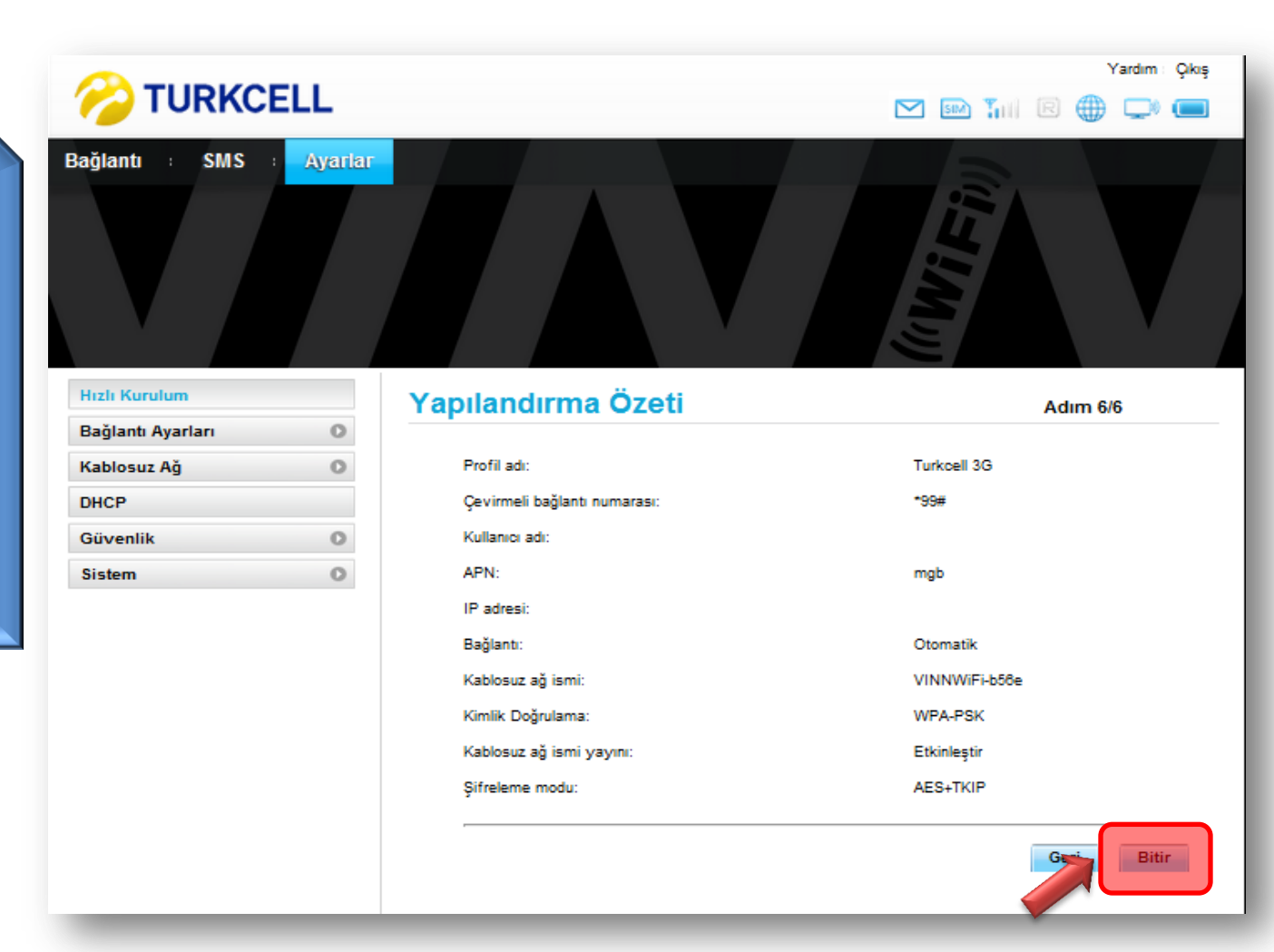

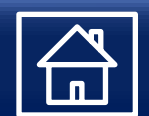

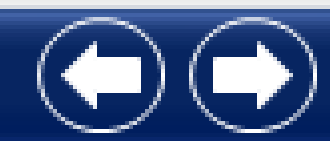

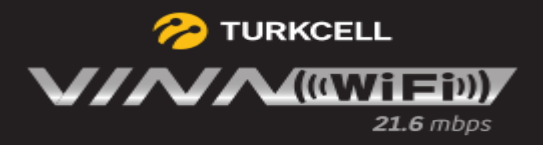

Kablosuz Ağ başlığı altında gerekli ayarlar gerçekleştirilir.

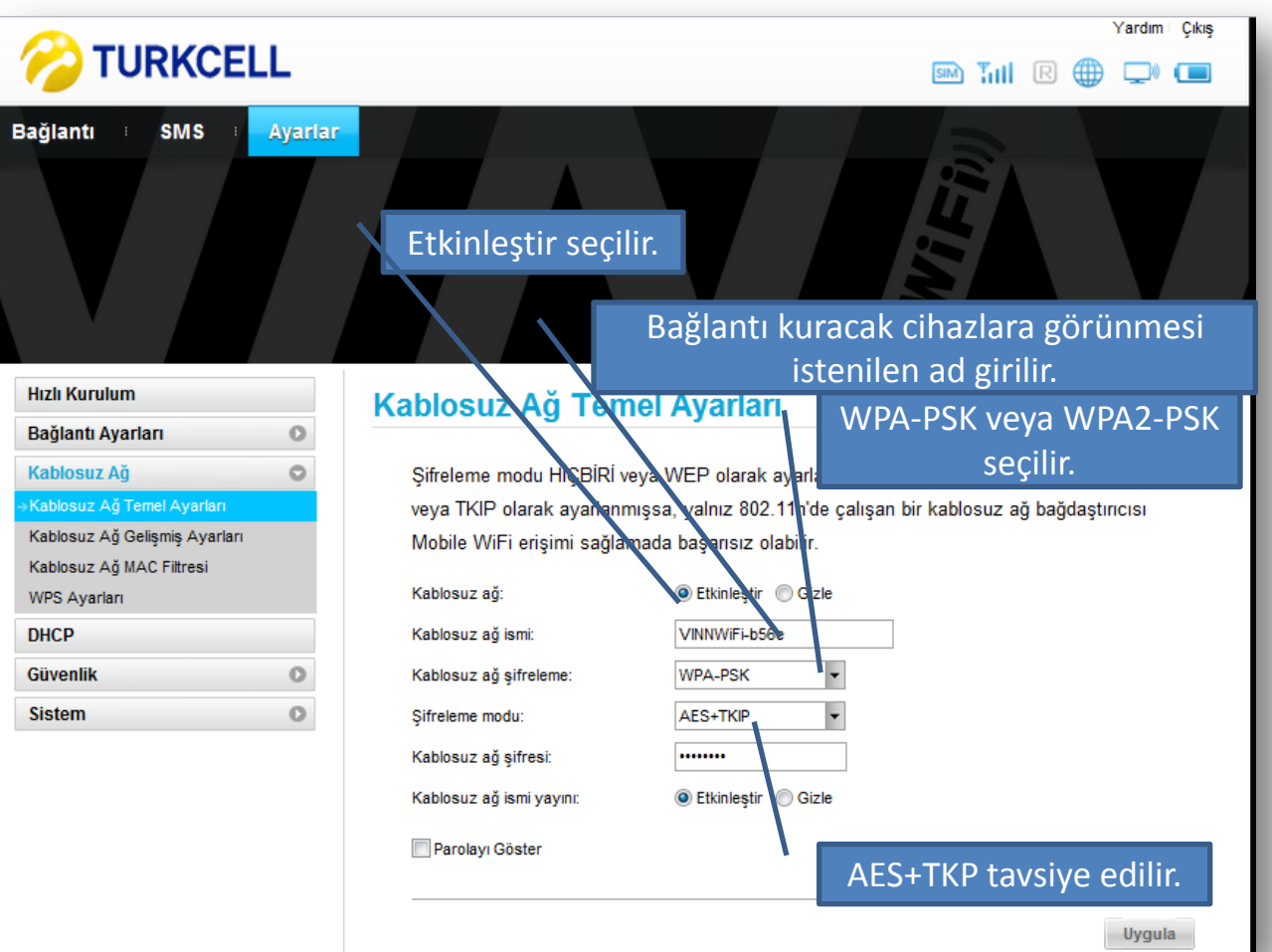

<span id="page-16-0"></span>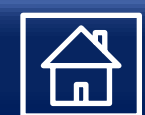

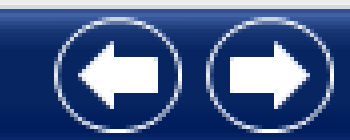

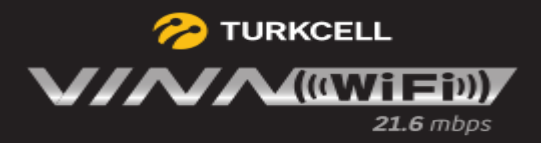

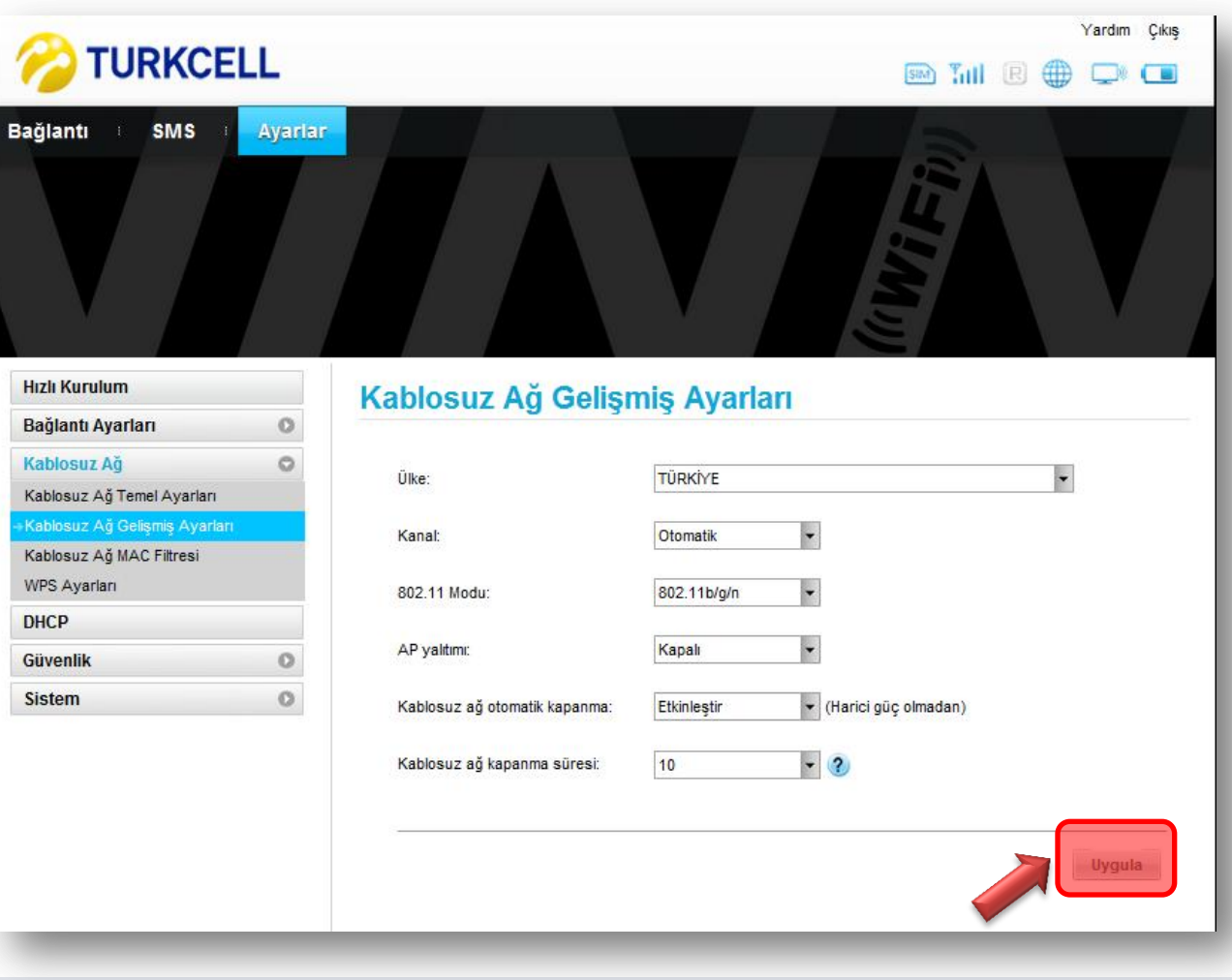

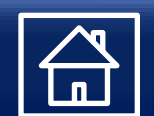

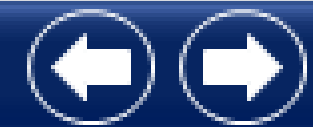

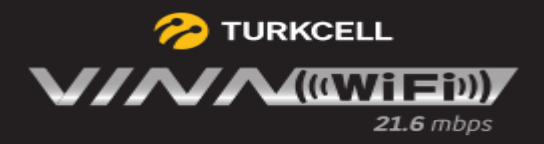

WLAN MAC Filtresi ayarlarını bu alandan yapabilirsiniz. «Uygula» ile ayarları kaydedebiliriz.

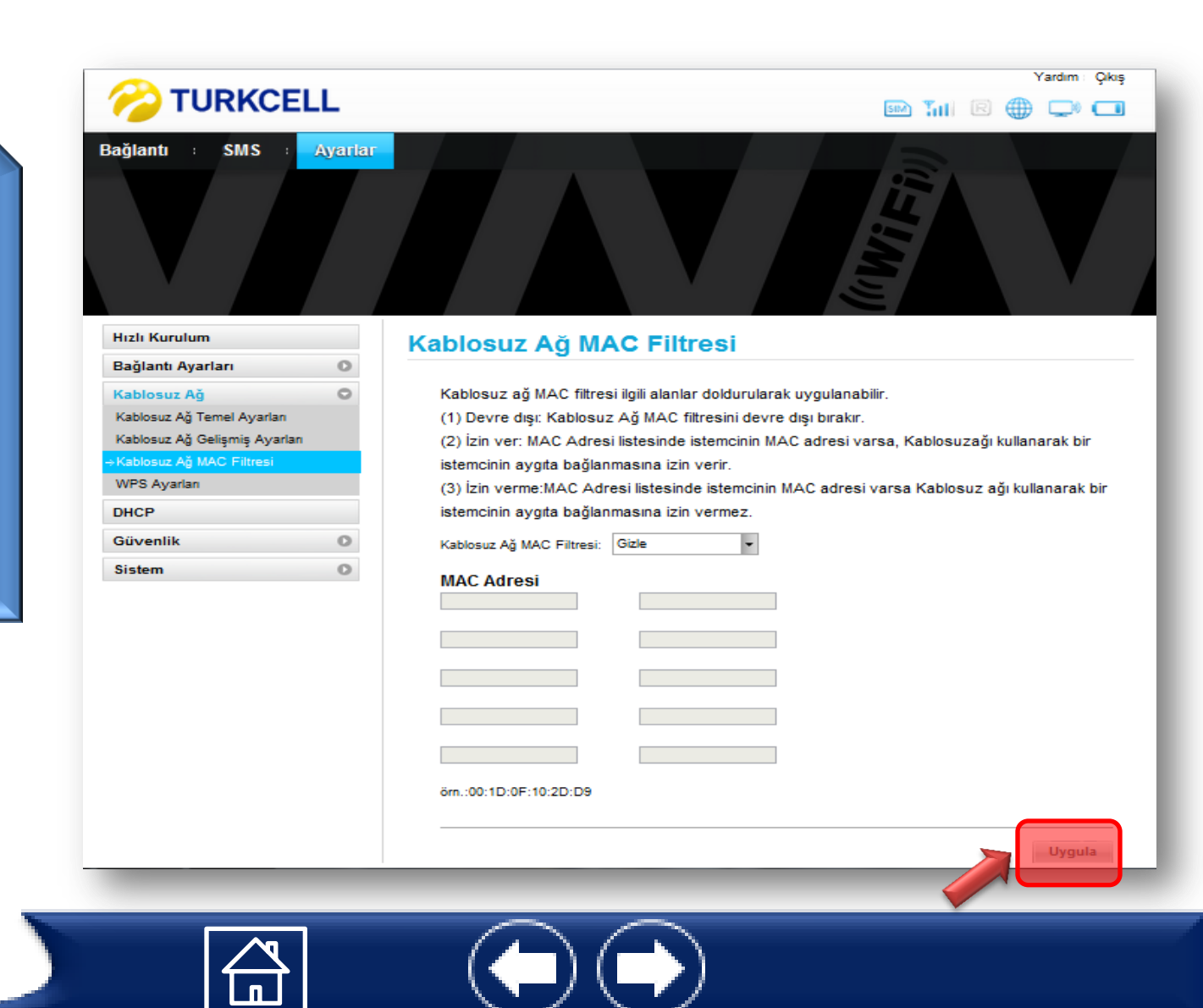

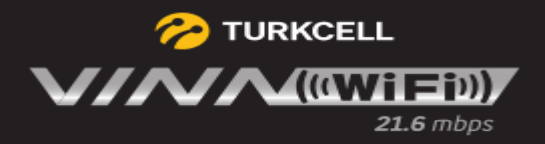

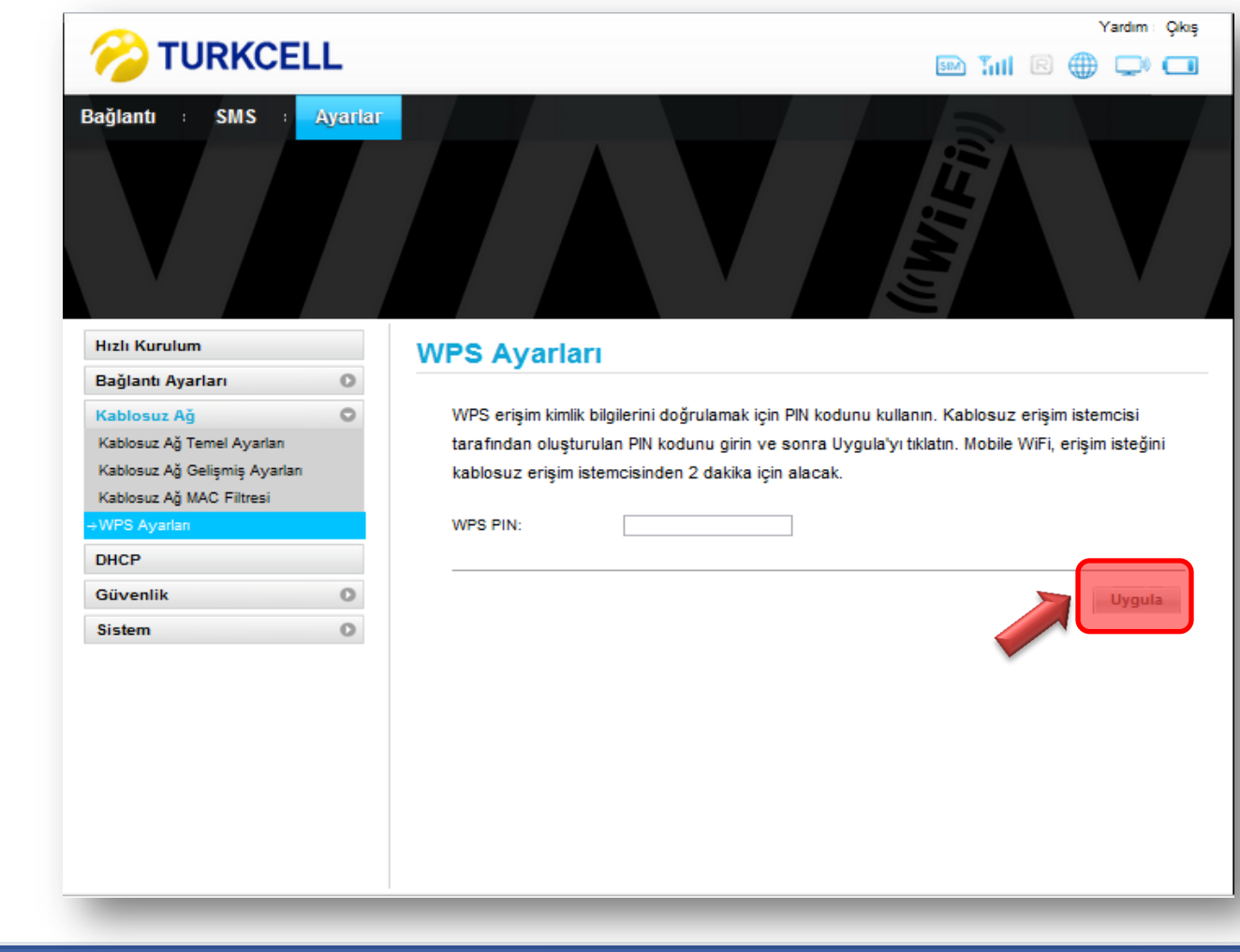

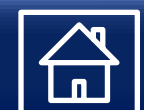

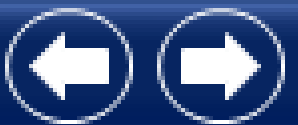

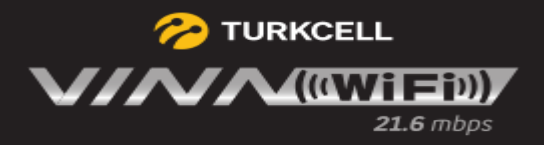

<span id="page-20-0"></span>Mobil bağlatı bilgileriniz. -Profil değişikliği yapılır. -Roaming`de veri alışverişi kısıtlanabilir. -Modem`de veri transferi yokken Wİ Fİ bağlantısının otomatik kapanma süresi seçilir.

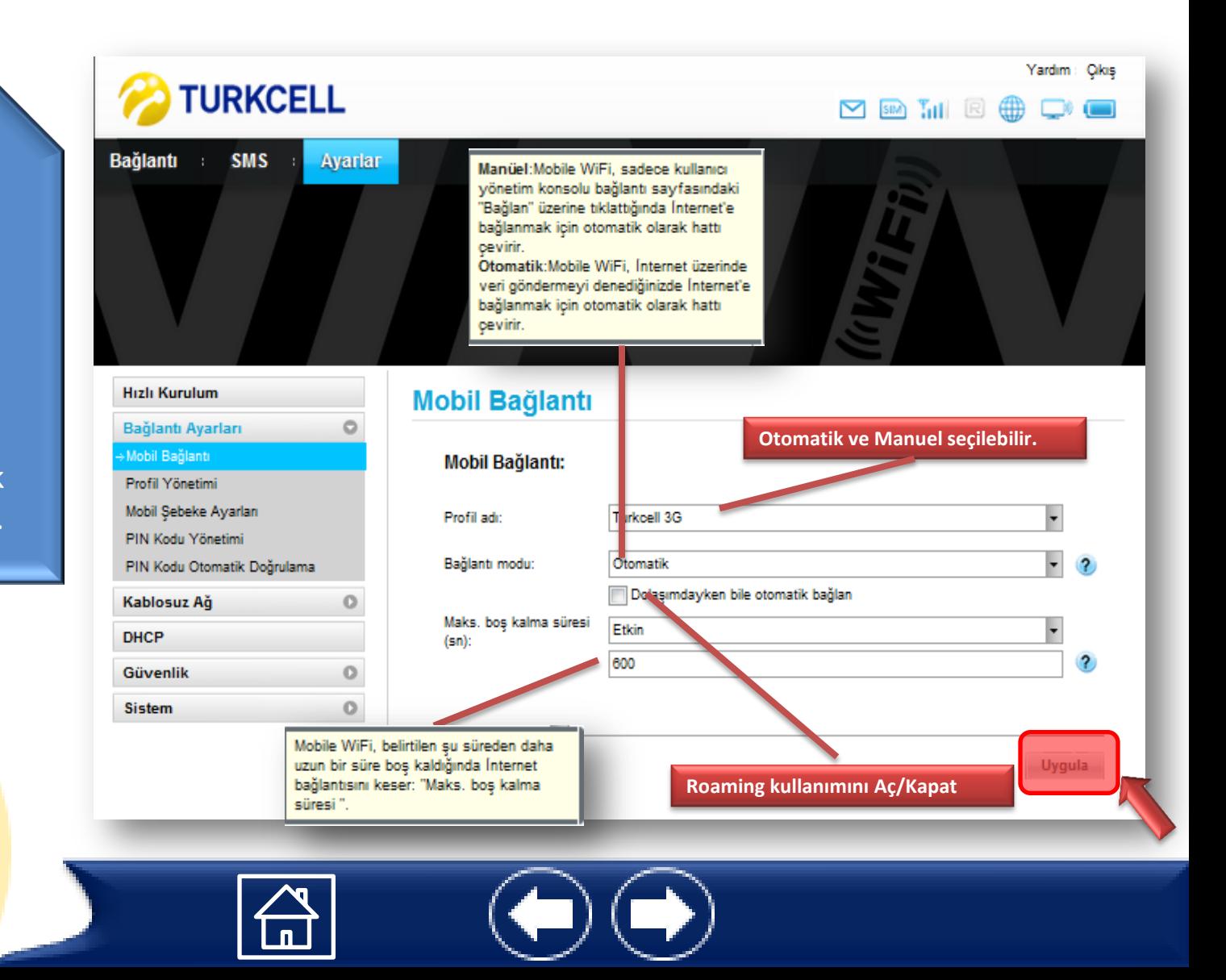

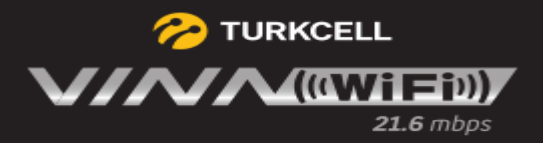

Profil Yönetimi alanından yeni profil oluşturabilir, mevcut profili değiştirebilirsiniz.

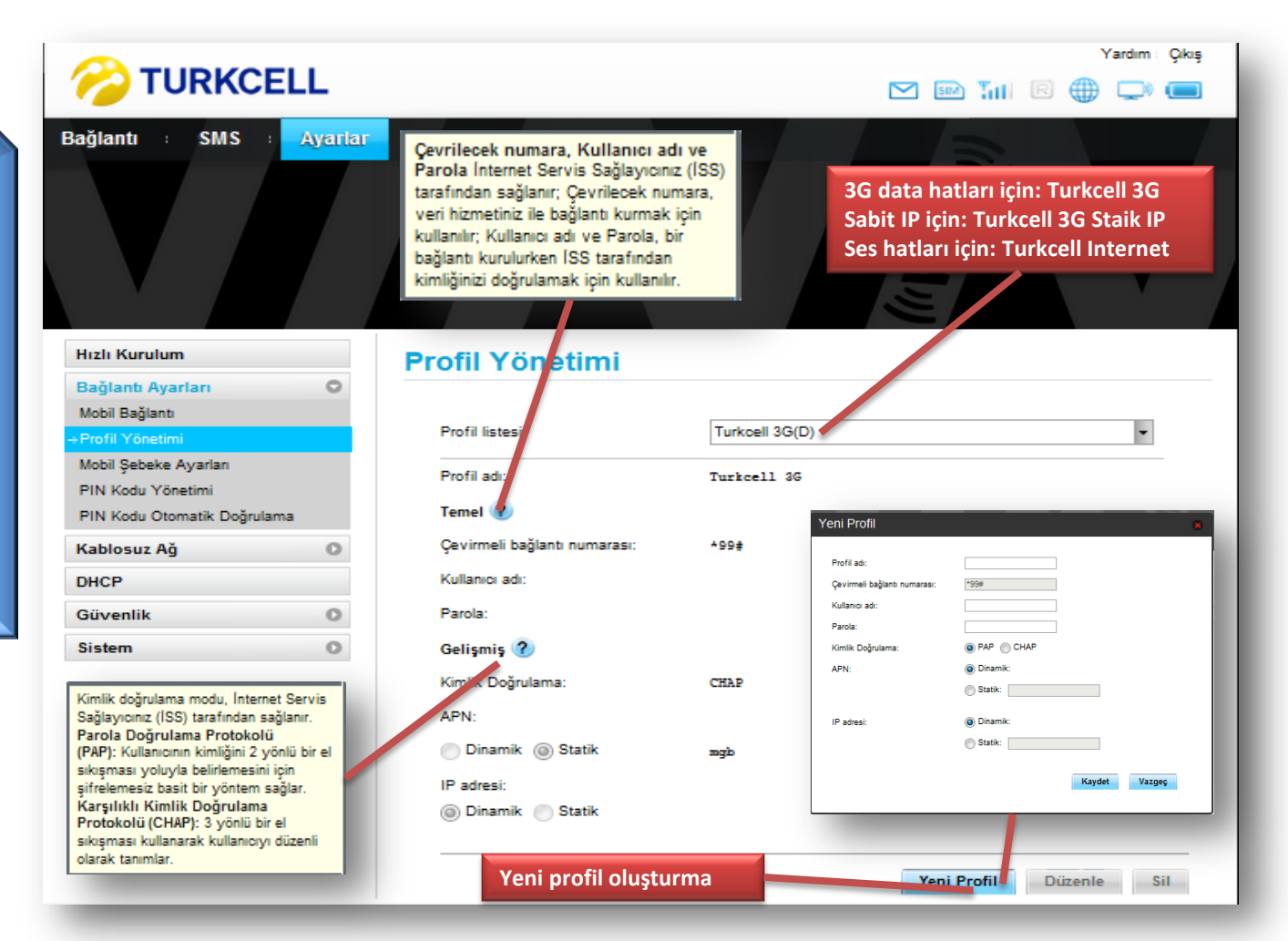

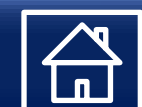

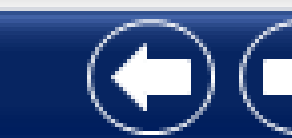

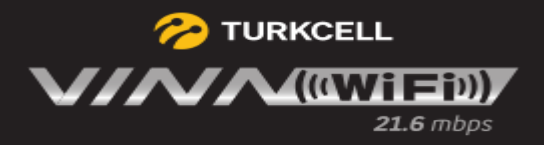

Mobil Şebeke Ayarları alanından şebeke modu, bant ve Ağ arama bilgilerini ulaşabilirsiniz.

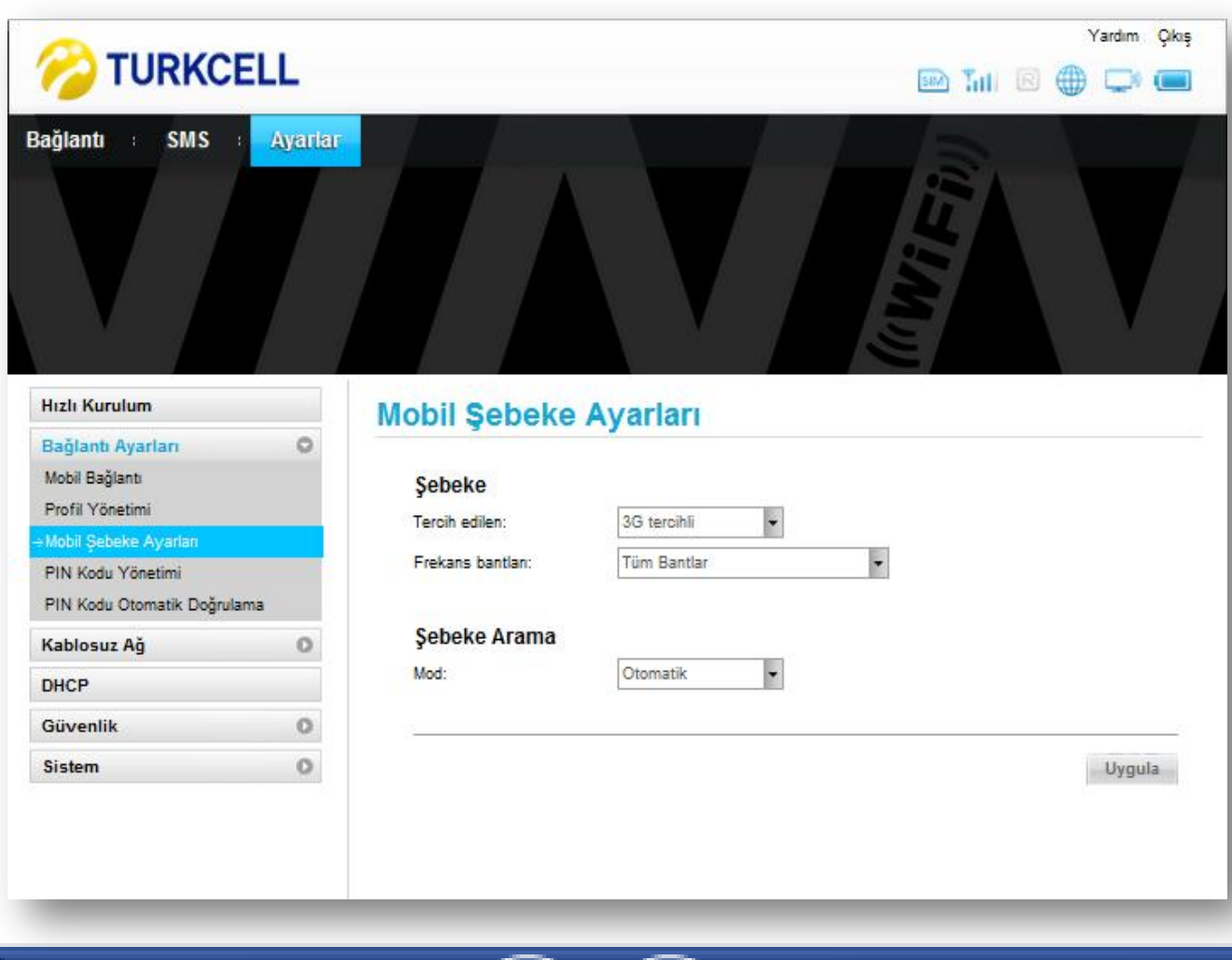

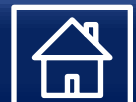

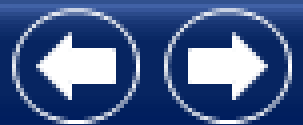

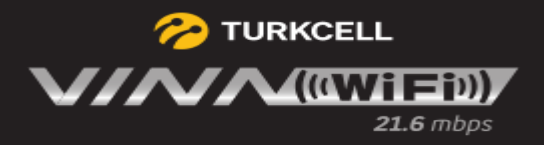

#### PIN kodu belirlenerek «Uygula» tıklıyoruz.

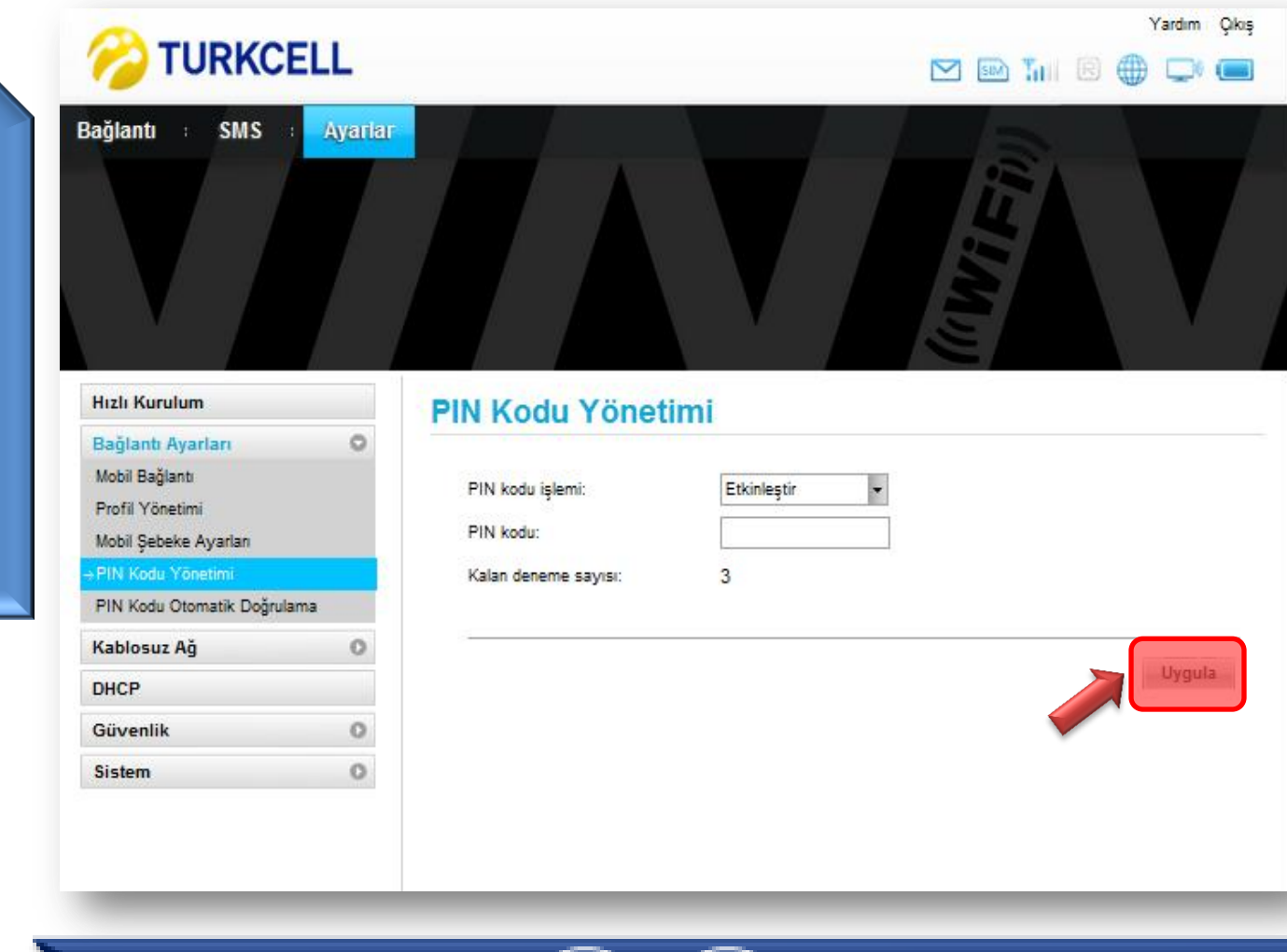

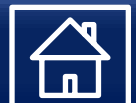

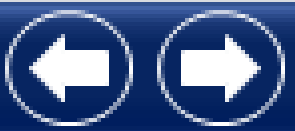

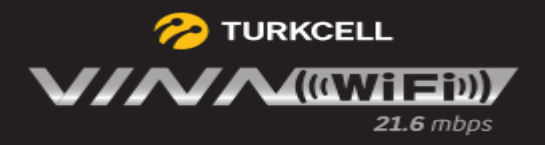

PIN kodunu Etkinleştirebilir veya Gizleyebilirsiniz.

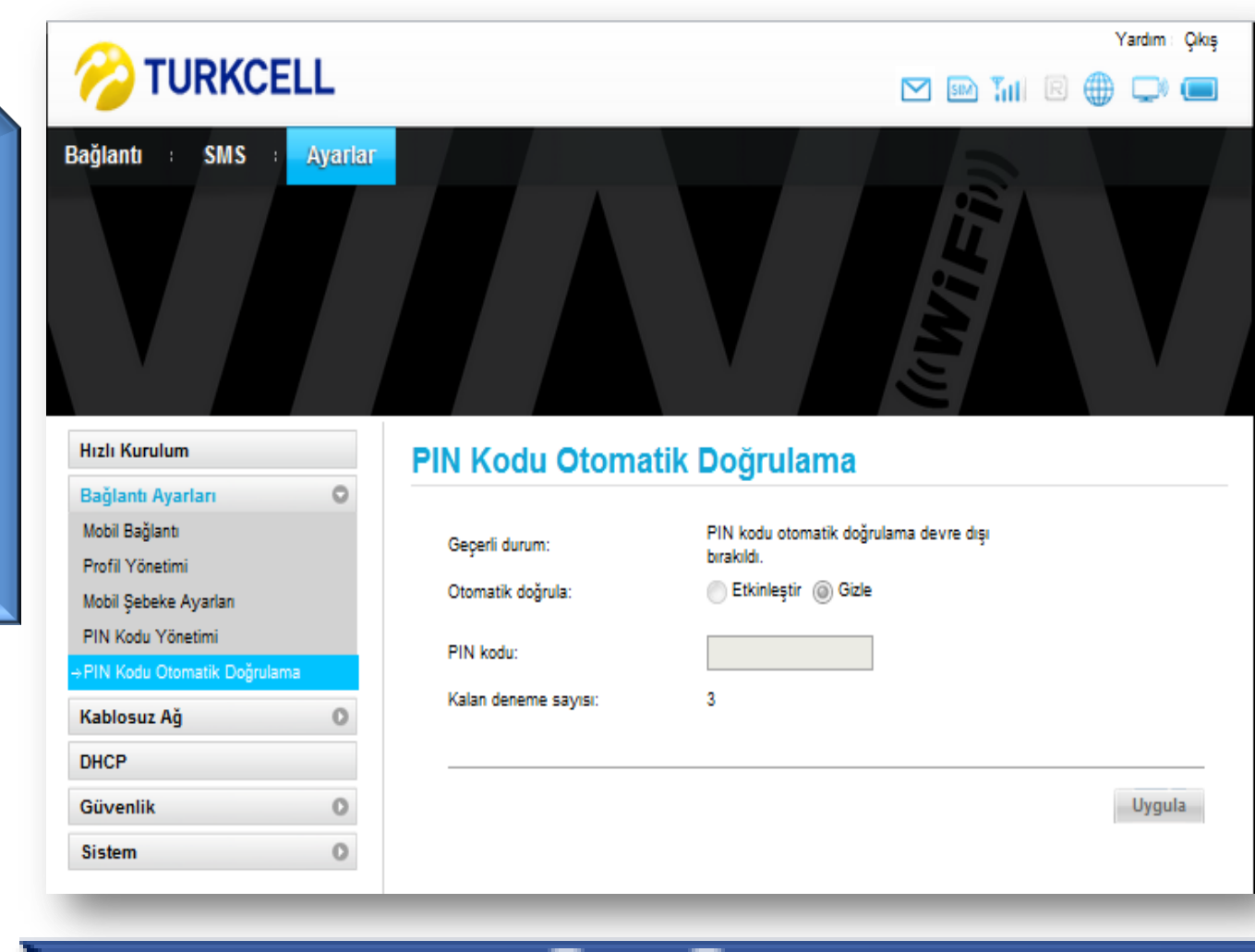

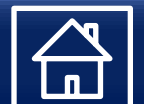

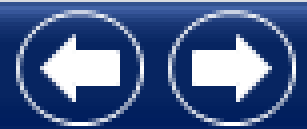

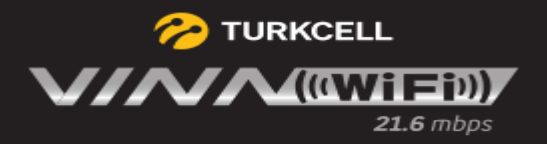

TCP/IP ağındaki makinelere IP adresi, ağ geçidi veya DNS sunucusu gibi ayarların otomatik olarak yapılması için kullanılır.

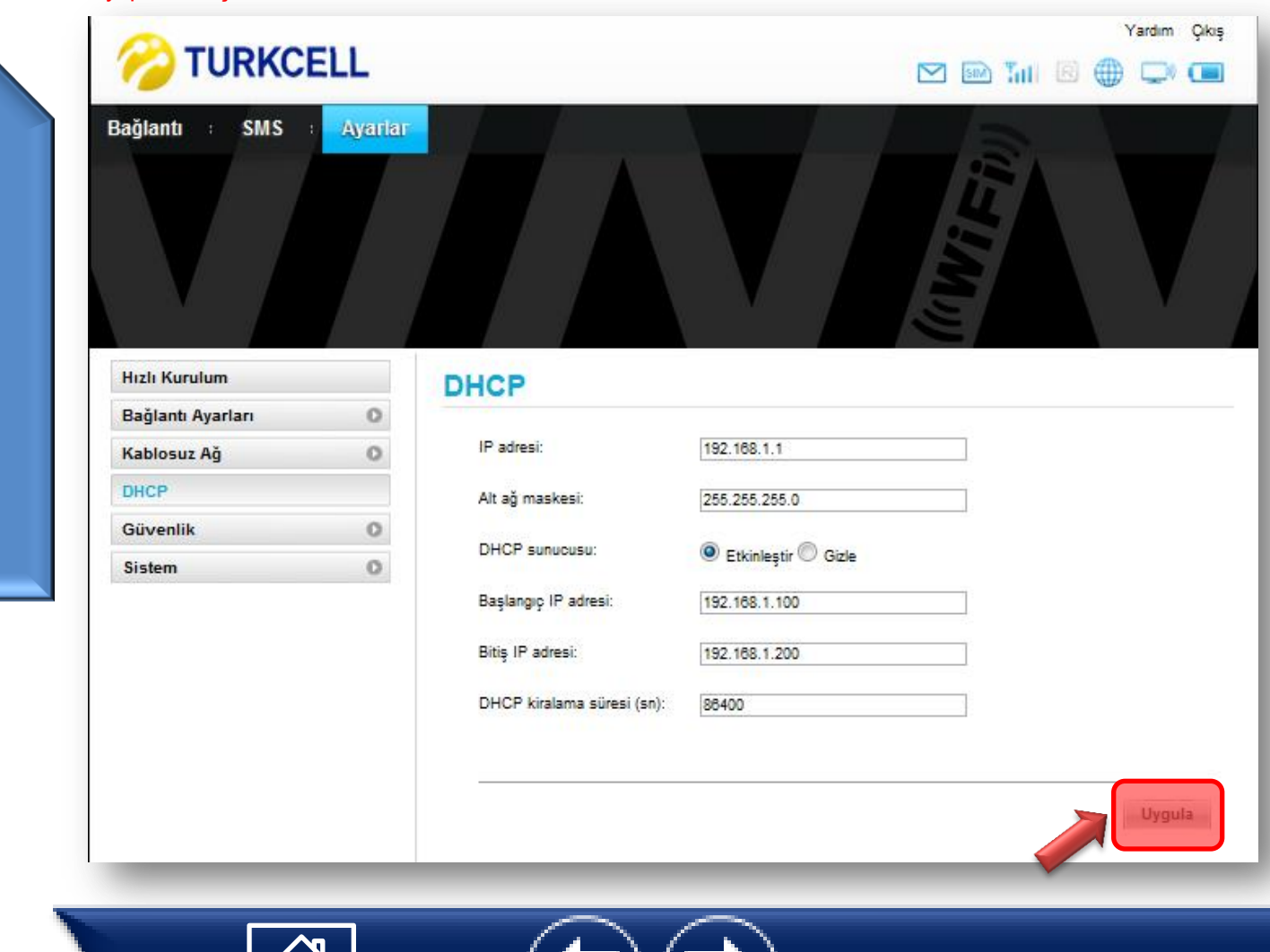

<span id="page-25-0"></span>DHCP ayarları gerçekleştirildikten sonra «Uygula» tıklıyoruz.

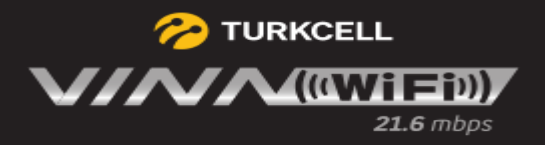

Firewall ayarlarını bu alandan yapabilirsiniz. «Uygula» ile ayarları etkinleştiririz.

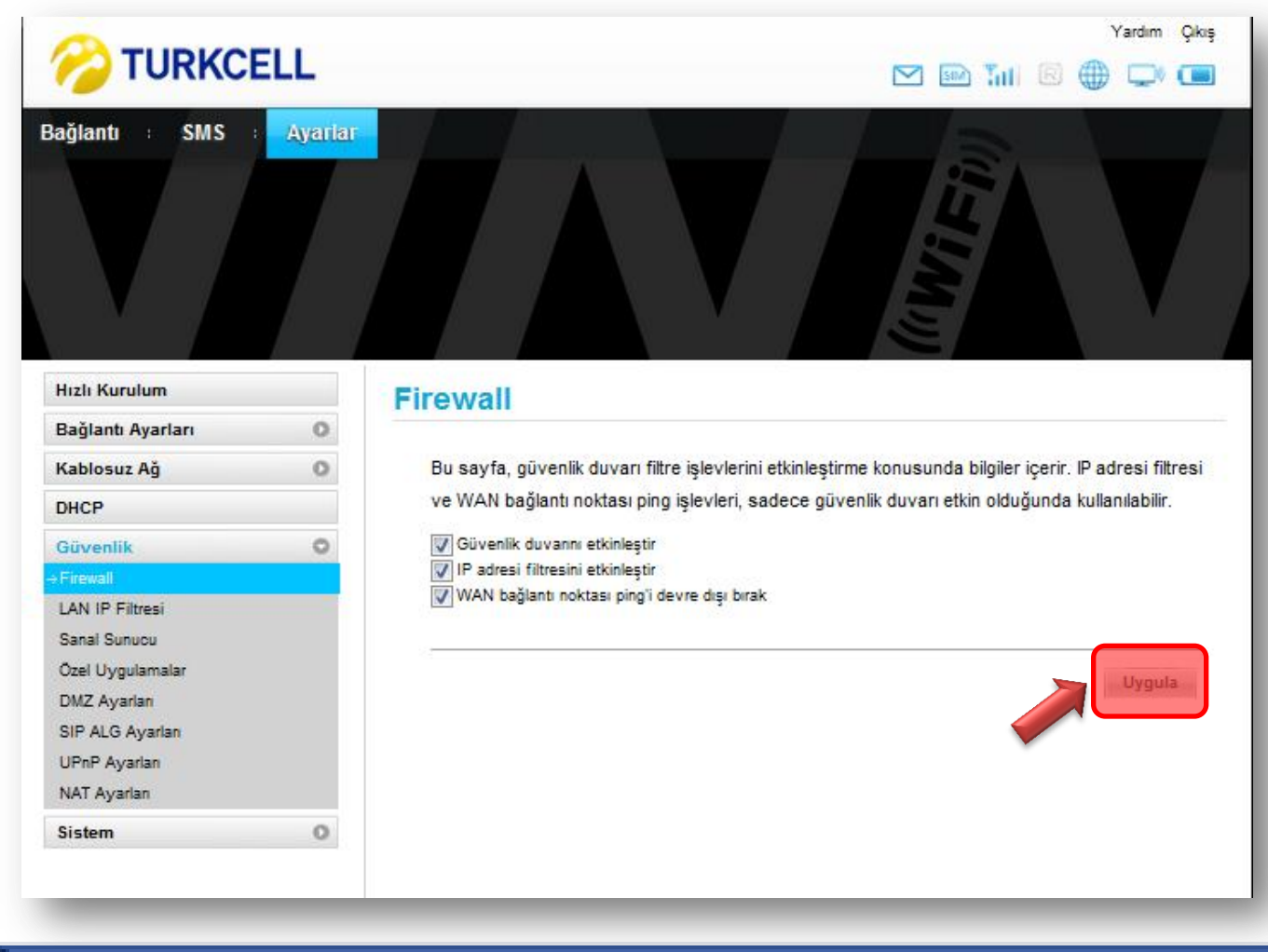

<span id="page-26-0"></span>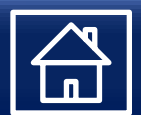

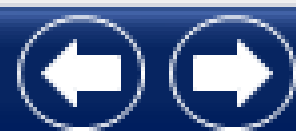

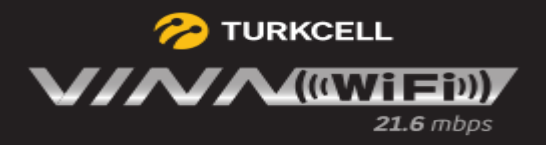

LAN IP Filtresi ayarlarını bu alandan yapabilirsiniz. «Uygula» ile ayarları etkinleştiririz.

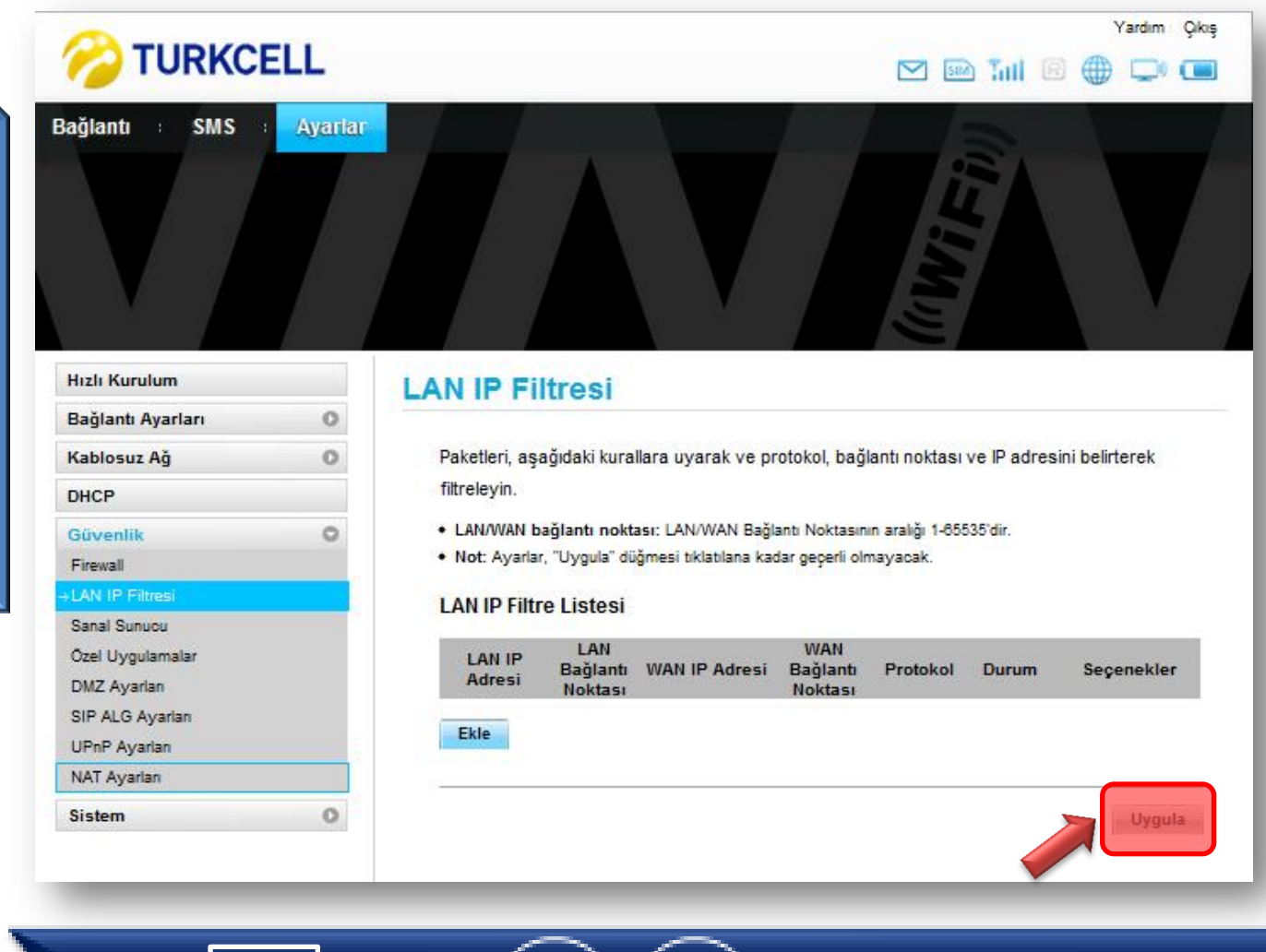

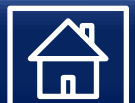

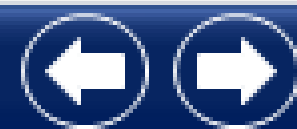

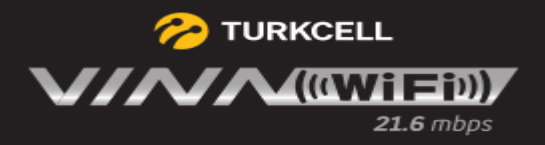

Sanal Sunucu ayarlarını bu alandan yapabilirsiniz. «Uygula» ile ayarları etkinleştiririz.

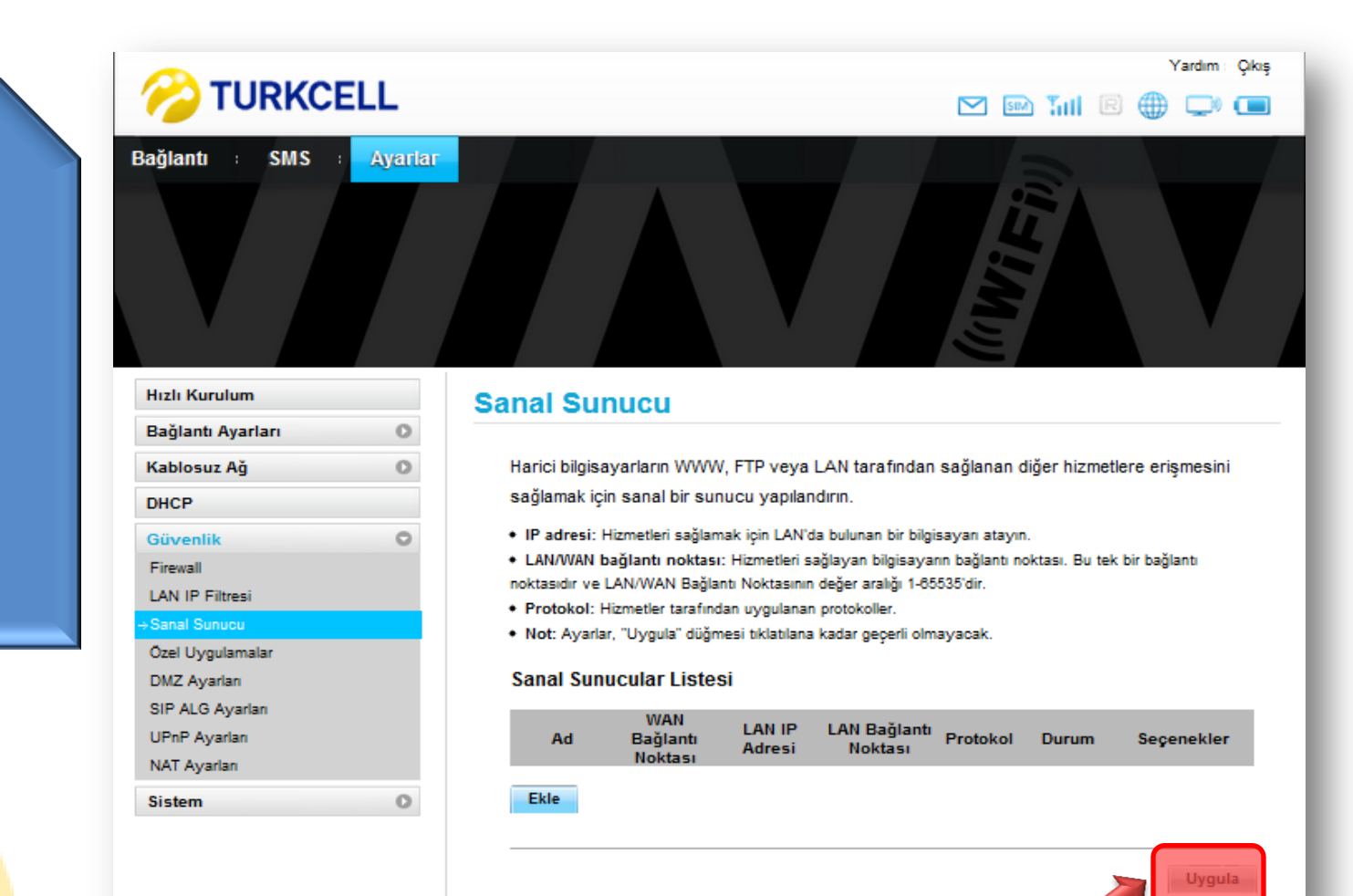

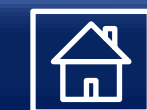

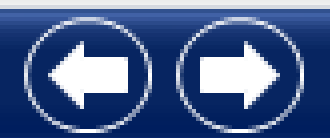

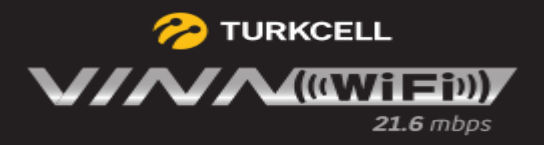

Özel Uygulamalar ayarlarını bu alandan yapabilirsiniz. «Uygula» ile ayarları etkinleştiririz.

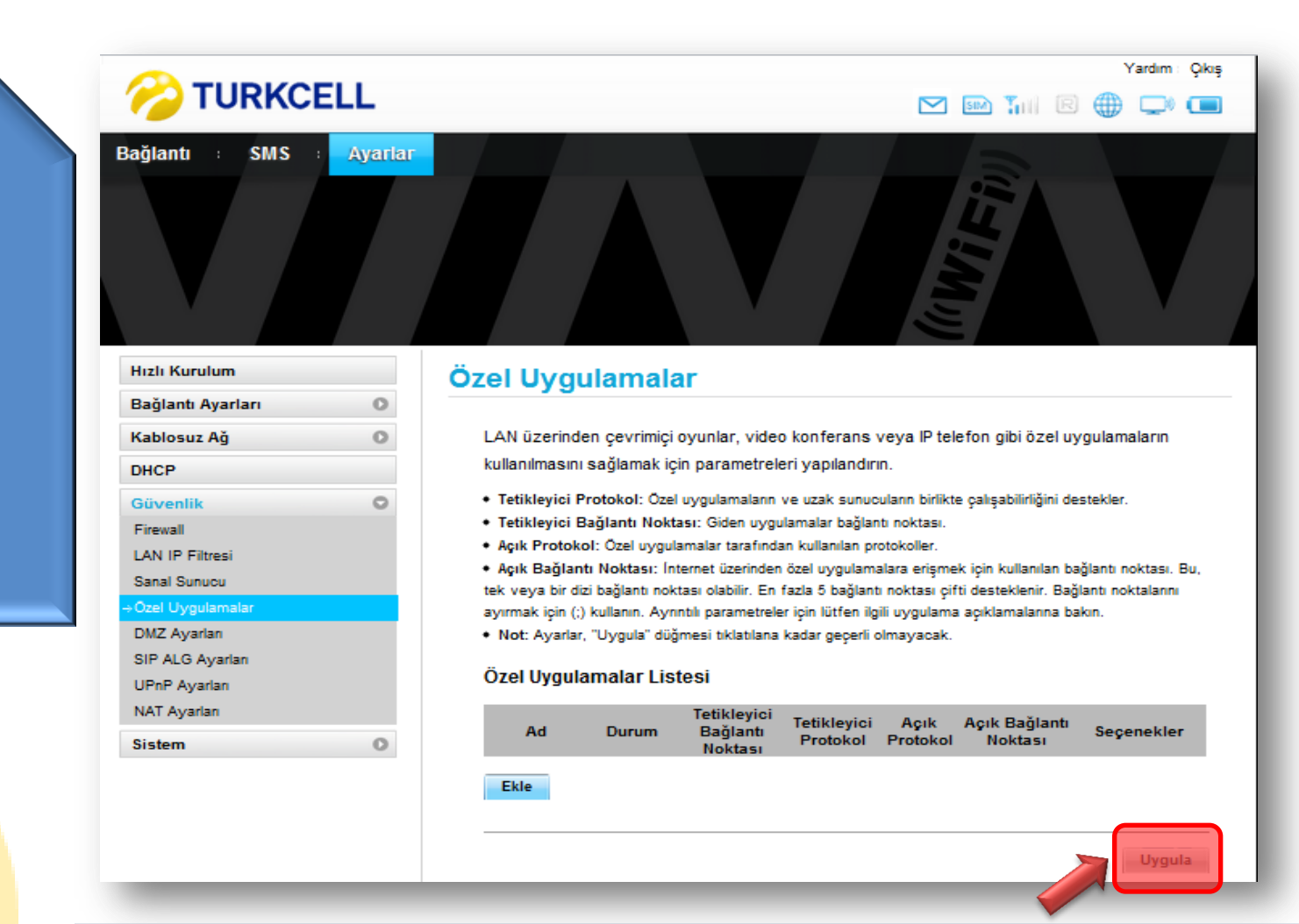

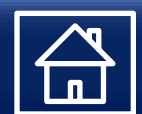

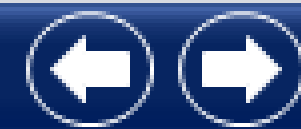

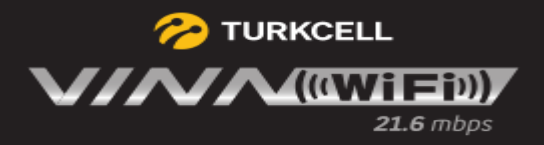

DMZ ayarlarını bu alandan yapabilirsiniz. «Uygula» ile ayarları etkinleştiririz.

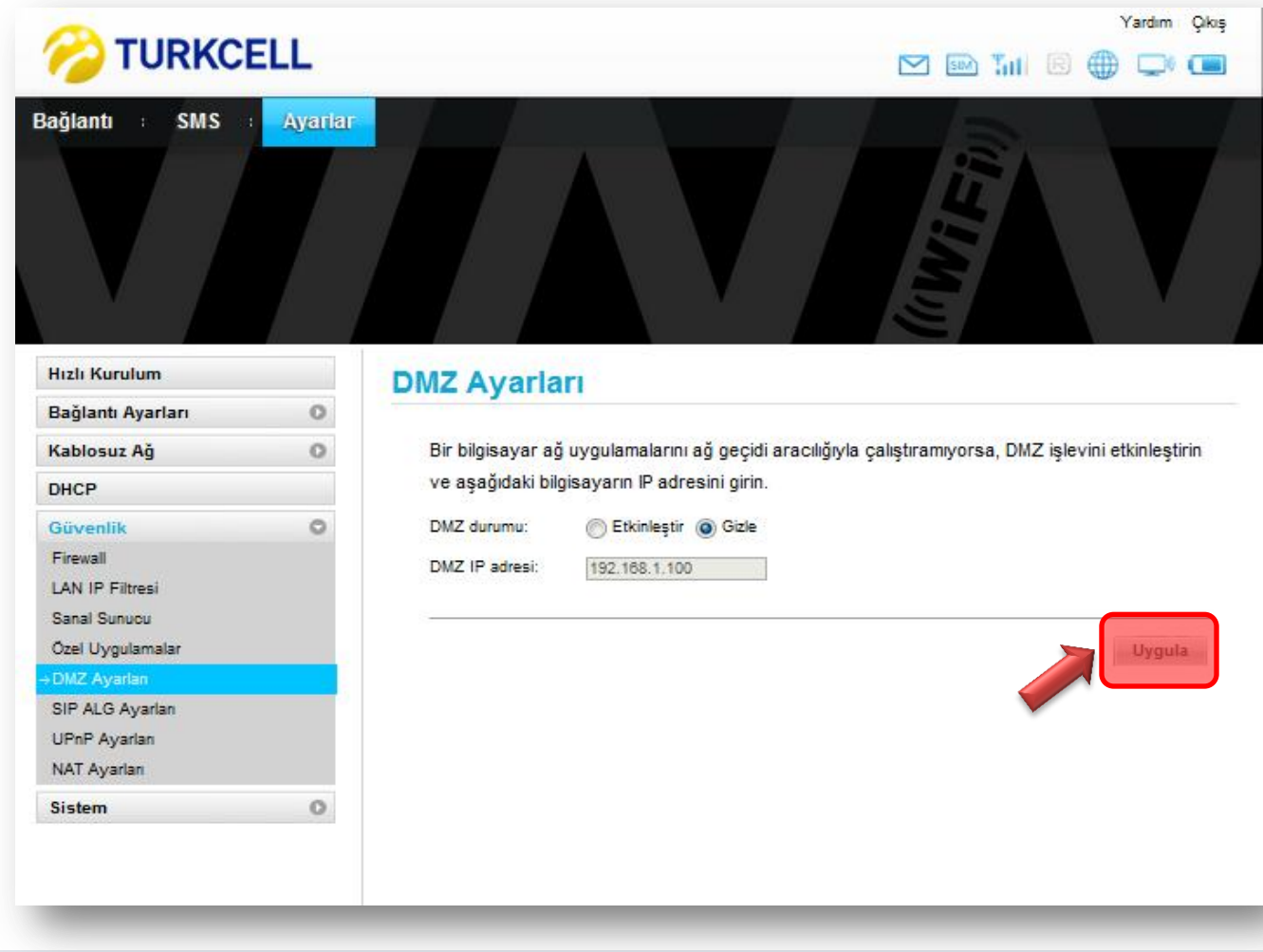

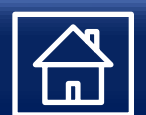

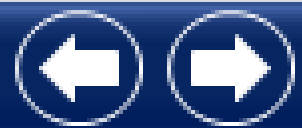

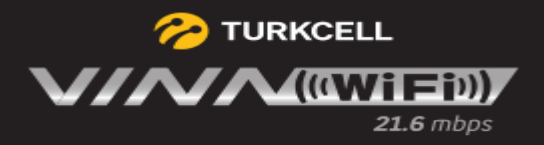

SIP ALG ayarlarını bu alandan yapabilirsiniz. «Uygula» ile ayarları etkinleştiririz.

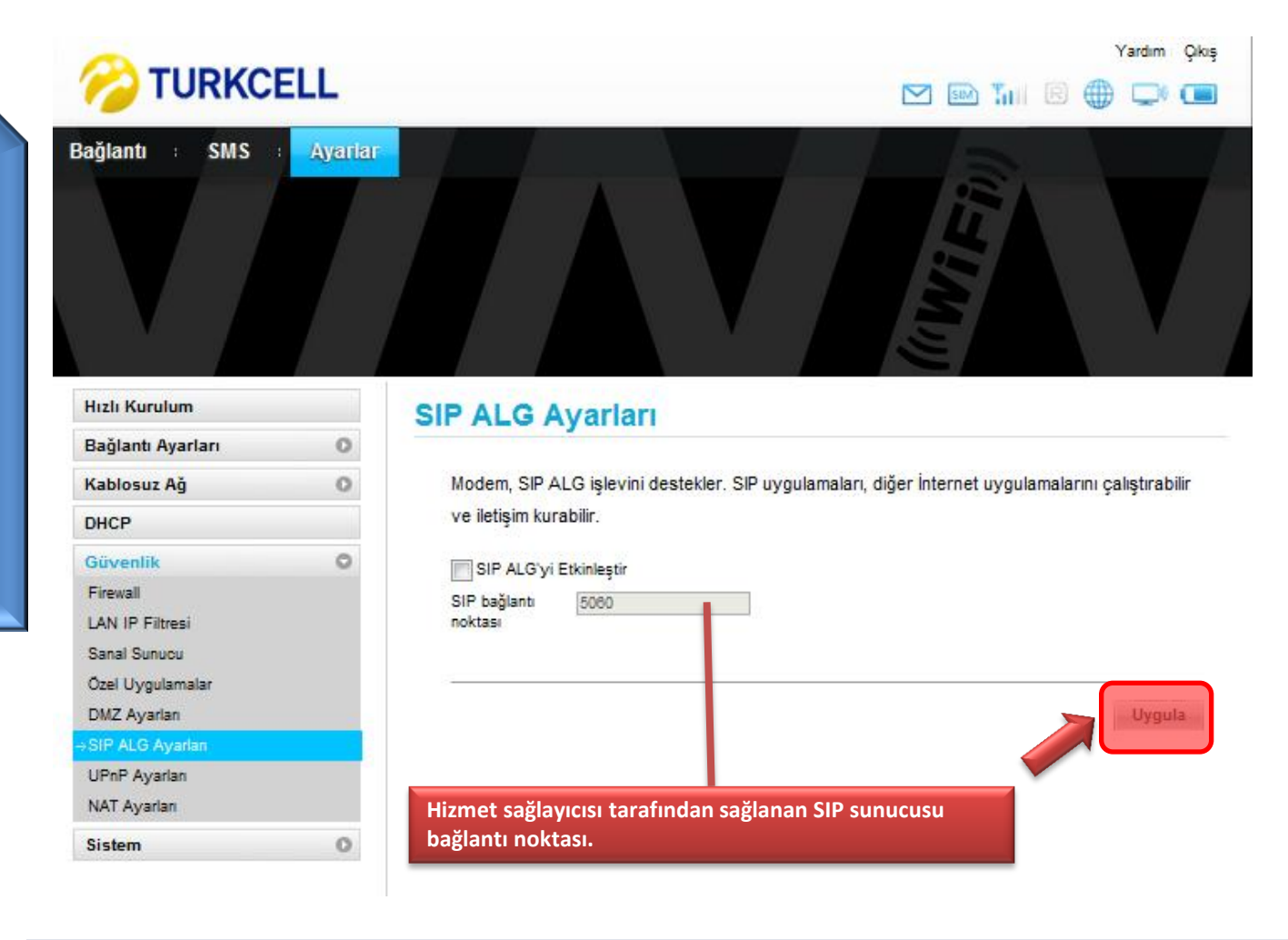

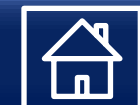

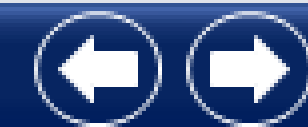

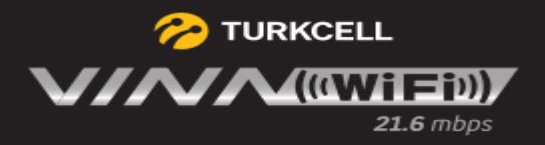

UPnP ayarlarını bu alandan yapabilirsiniz. «Uygula» ile ayarları etkinleştiririz.

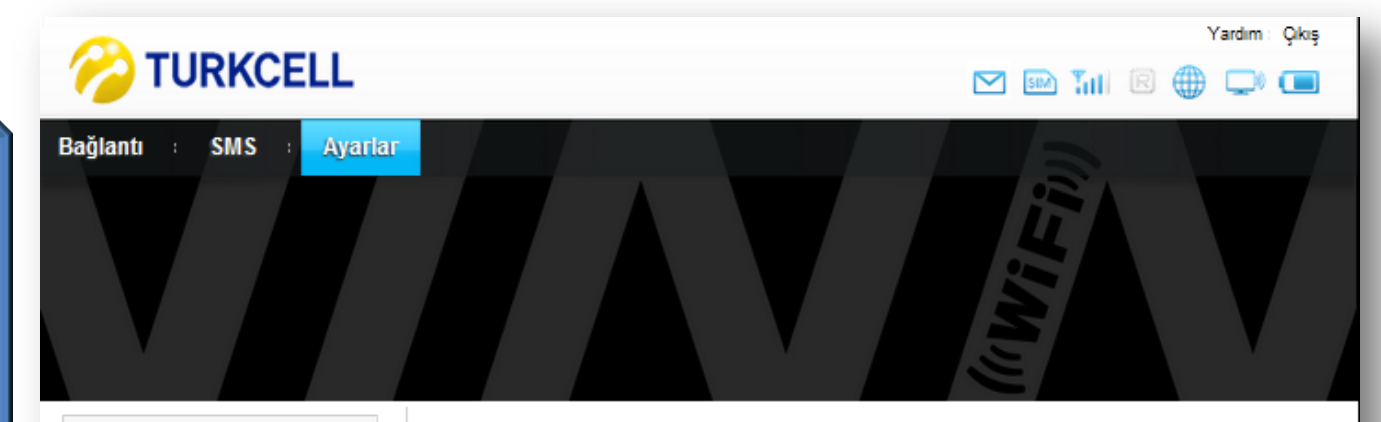

#### **UPnP Ayarları**

UPnP mimarisi, kişisel bilgisayarların, ağa bağlı ev uygulamalarının, tüketici elektronik cihazlarının ve kablosuz cihazların cihazdan cihaza ağ oluştrurmasını sağlar. Bu, Internet Protocol Suite (TCP/IP), HTTP, XML ve SOAP gibi yaygın kullanılan standartlara dayanan, dağıtılmış, açık bir mimari protokolüdür.

UPnP durumu: Etkinleştir (a) Gizle

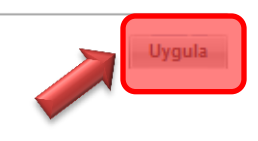

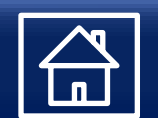

 $\circ$ 

 $\circ$ 

 $\circ$ 

 $\circ$ 

**Hizli Kurulum** 

**DHCP** 

Güvenlik

**Sanal Sunucu** Özel Uygulamalar **DMZ Ayarlan** SIP ALG Ayarları **UPnP Ayarlan NAT Ayarlan** 

Firewall **LAN IP Filtresi** 

**Sistem** 

Bağlantı Ayarları Kablosuz Ağ

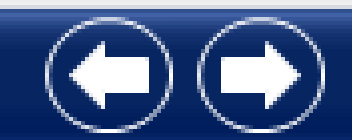

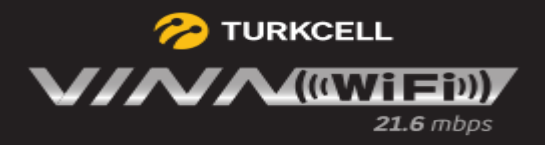

### Genel Kullanım Bilgileri<sup>2</sup> TURKCELL

NAT ayarlarını bu alandan yapabilirsiniz. «Uygula» ile ayarları etkinleştiririz.

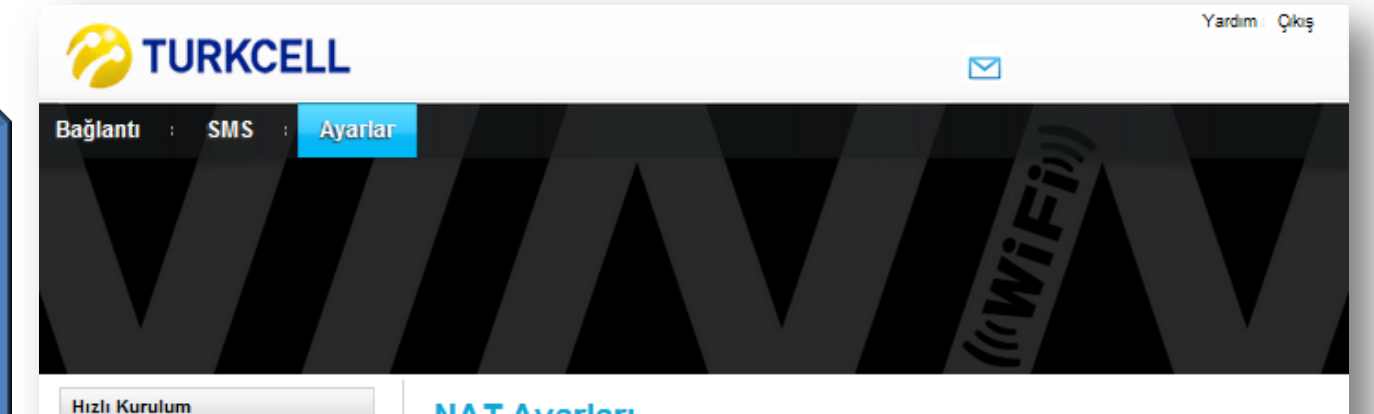

#### **NAT Ayarları**

 $\circ$ 

 $\circ$ 

 $\circ$ 

 $\circ$ 

Bağlantı Ayarları Kablosuz Ağ

**DHCP** 

Güvenlik

**Sanal Sunucu** Özel Uygulamalar **DMZ Ayarlan** SIP ALG Ayarları **UPnP Ayarlan** NAT Ayarları

Firewall **LAN IP Filtresi** 

**Sistem** 

Simetrik NAT'lar genellikle daha yüksek güvenlik gerekliliklerinin olduğu ağ geçitlerinde uygulanır. Koni NAT düşük güvenlik sağlar ancak bazı uygulamaların doğru şekilde çalışmasına imkan verir ve oyun aygıtlarındaki uygulamalar dahil müşteri uygulamalarıyla daha uyumludur.

Koni (a) Simetrik

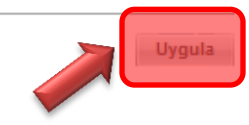

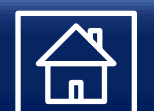

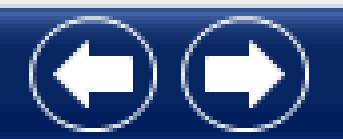

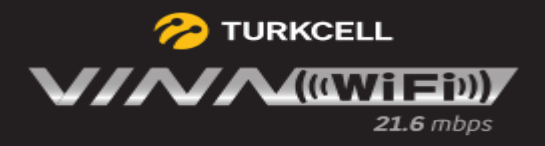

#### Modem bilgilerine bu alandan ulaşabiliriz.

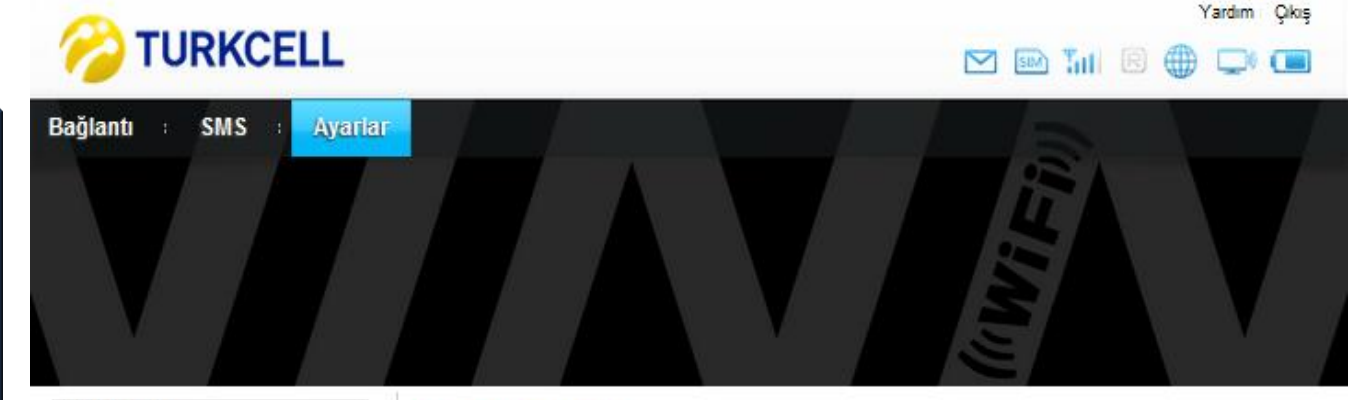

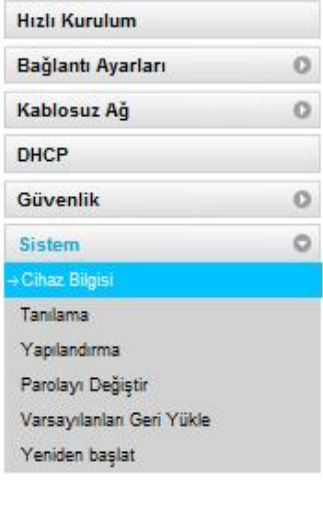

#### **Cihaz Bilgisi**

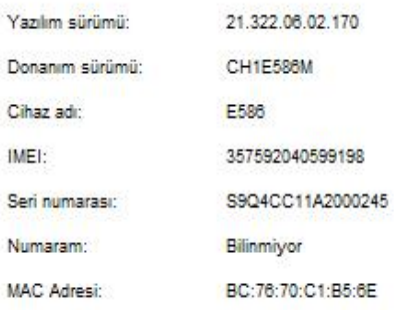

<span id="page-34-0"></span>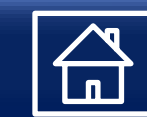

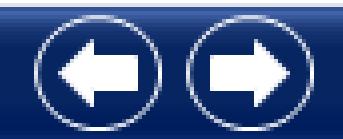

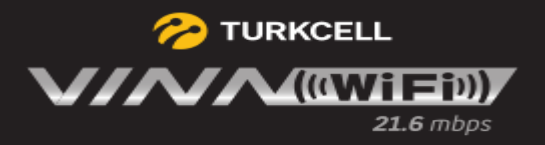

B

## **Genel Kullanım Bilgileri** TURKCELL

#### IP ve Bant genişliği bilgilerine bu alandan ulaşılabilmektedir.

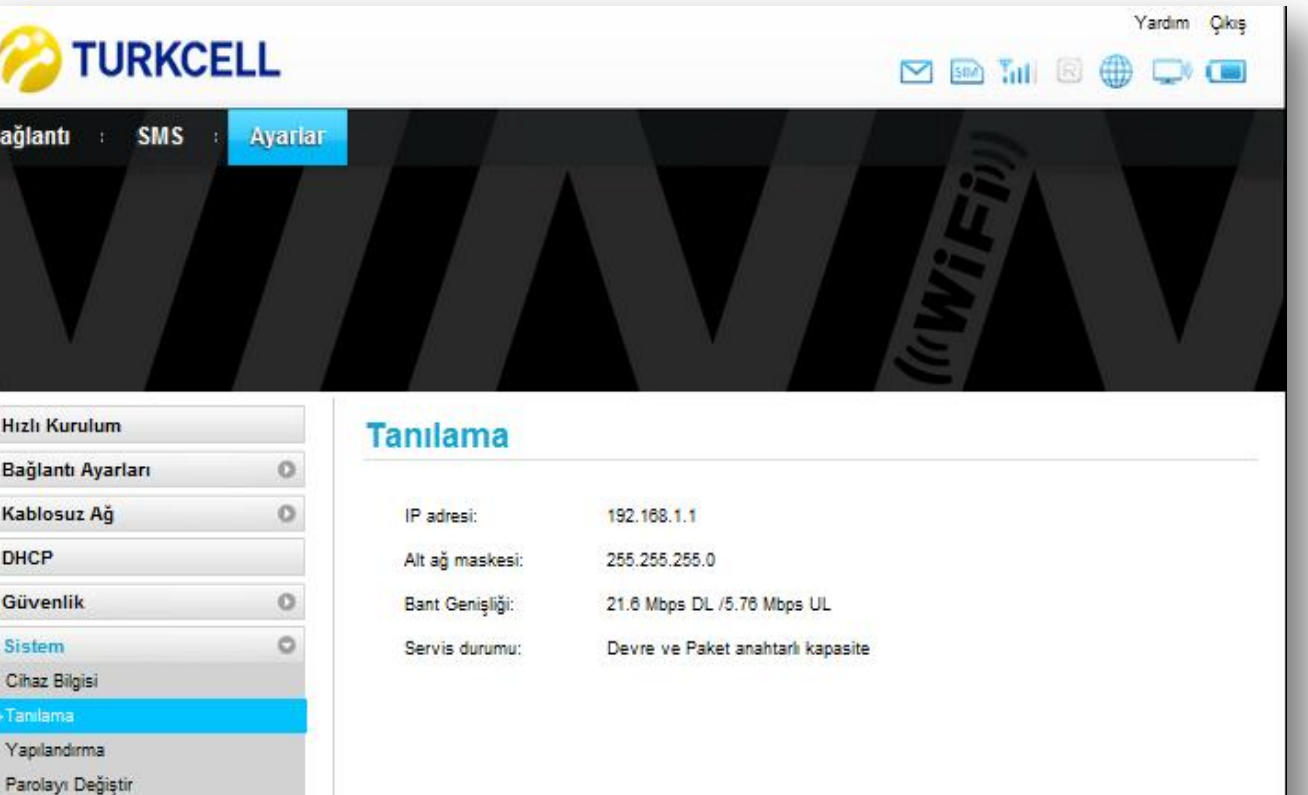

Varsayılanları Geri Yükle Yeniden başlat

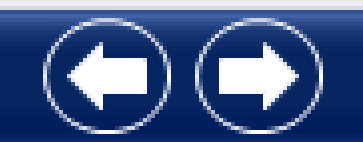

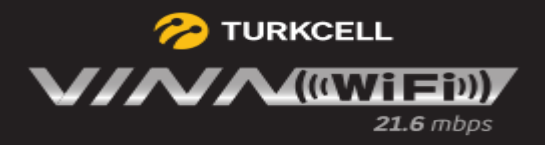

### Genel Kullanım Bilgileri<sup>2</sup> TURKCELL

Modem ayarlarını bu alandan yedekleyebilir veya geri yükleyebilirsiniz.

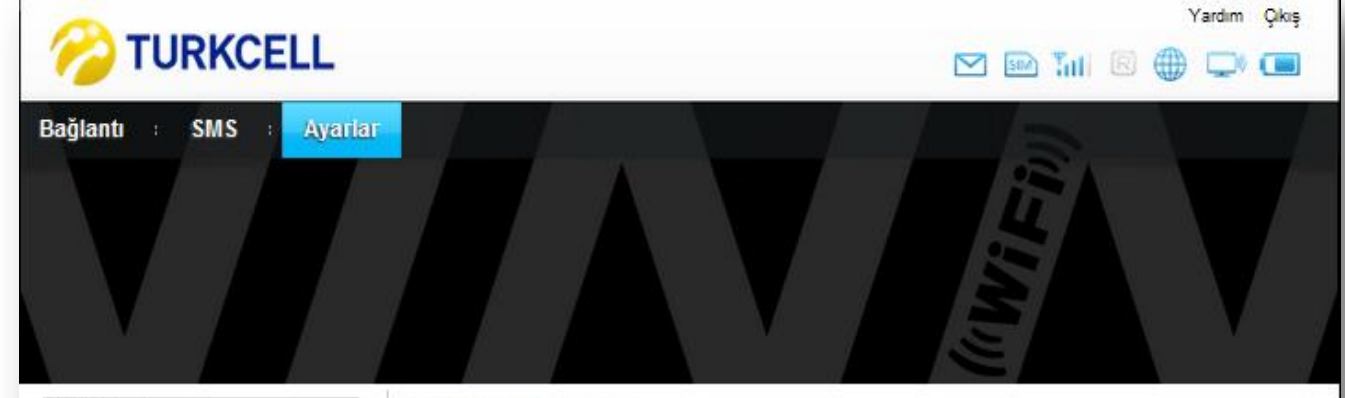

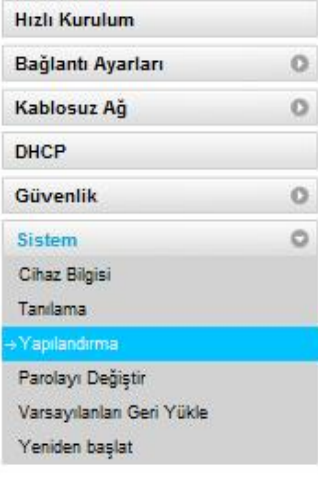

#### Yapılandırma

#### Yedekle

Yapılandırma parametrelerini dosyaya yedekleyin.

#### Yedekle

Geri yükle Yapılandırma parametrelerini geri yükleyin.

Choose File No file chosen

Geri yükle

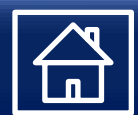

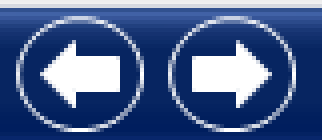

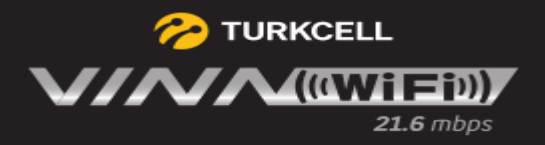

Modem arayüzü giriş parolasını bu alandan değiştirebilirsiniz. «Uygula» ile ayarları etkinleştiririz.

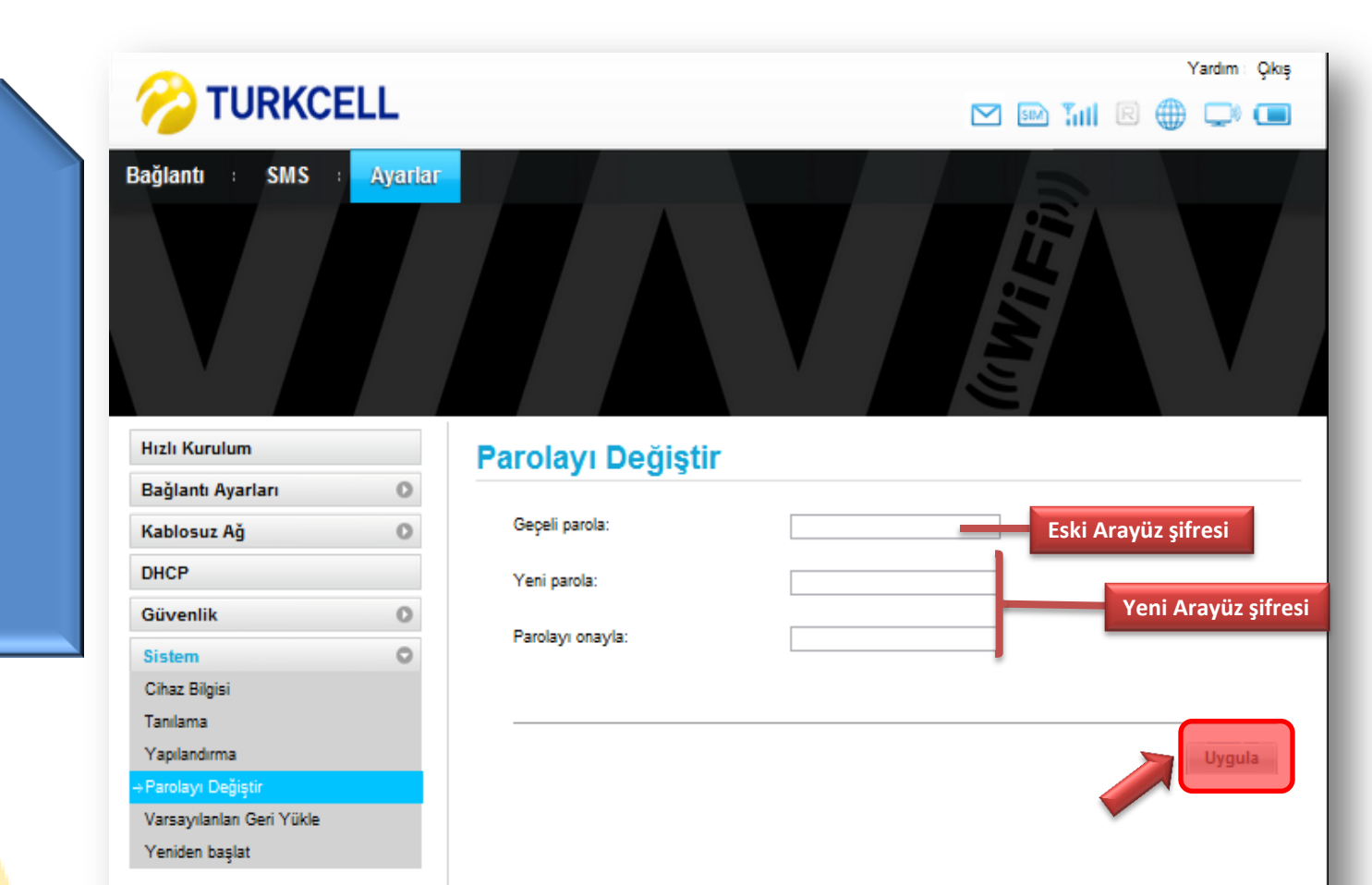

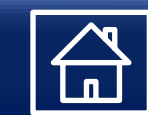

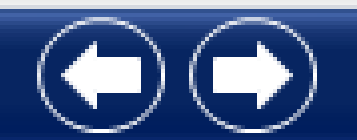

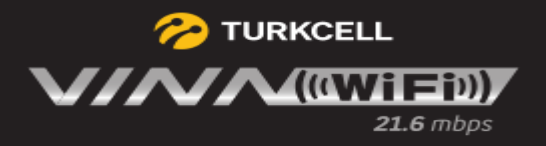

Fabrika yarlarına bu alandan geri dönebilirsiniz. Geri

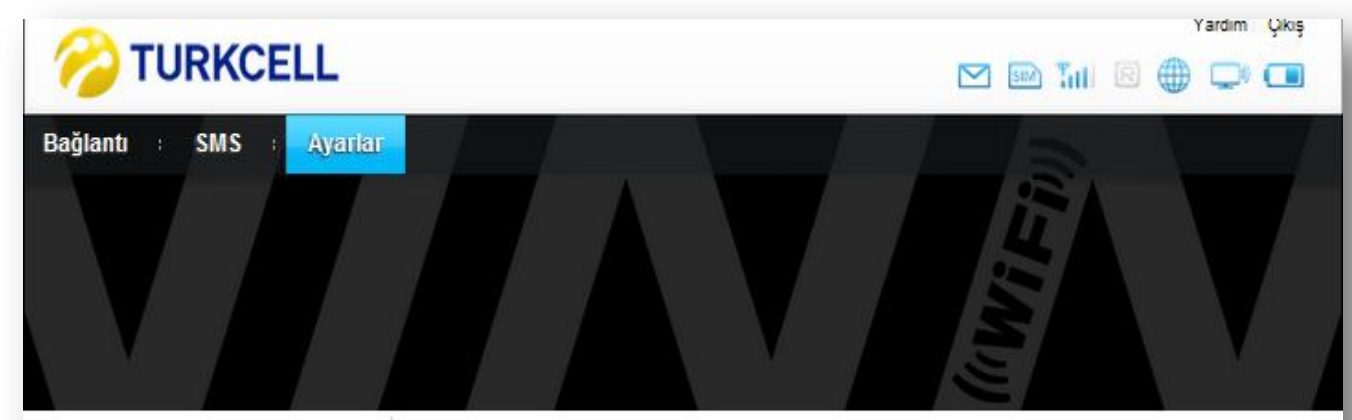

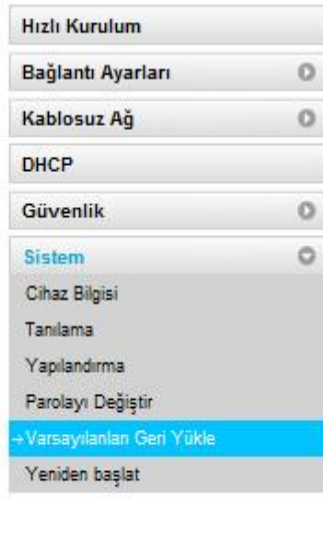

#### Varsayılanları Geri Yükle

Mobile WiFi varsayılan ayarlarını geri yüklemek için aşağıdaki düğmeyi tıklatın.

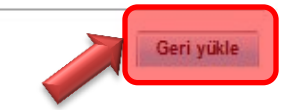

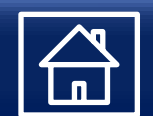

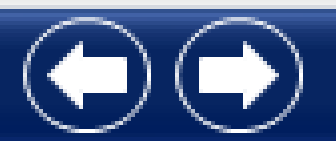

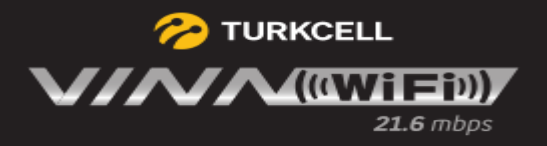

#### Modeminizi kapatmadan tekrar başlatabilirsiniz.

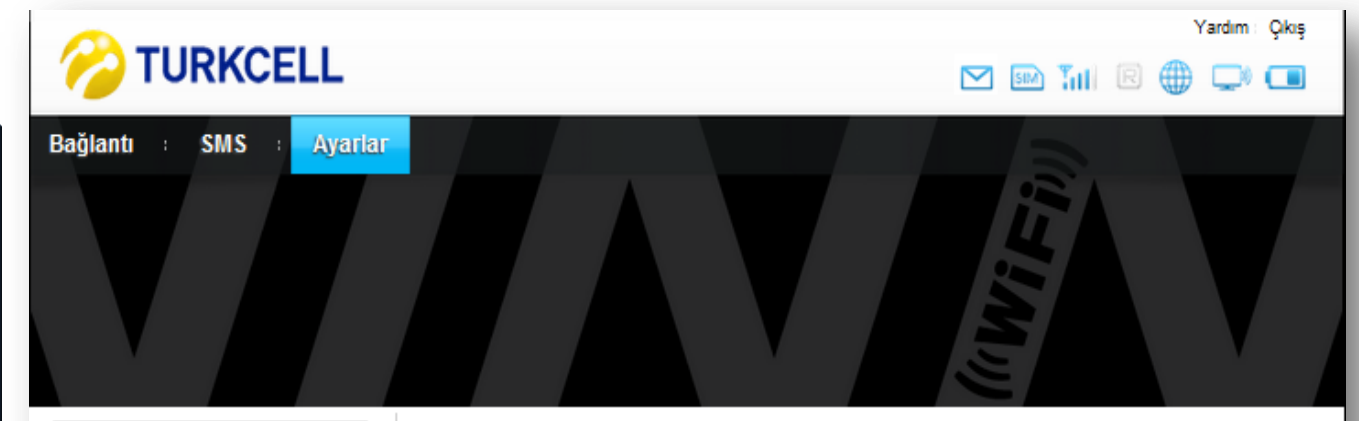

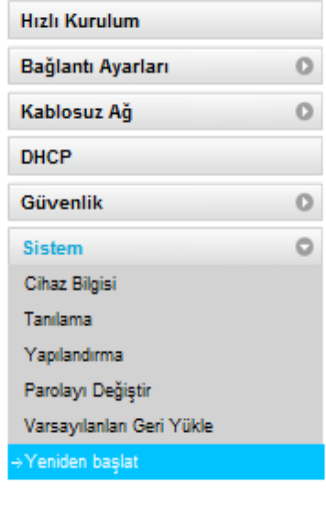

#### **Yeniden başlat**

Mobile WiFi uygulamasını yeniden başlatmak için aşağıdaki düğmeyi tıklatın.

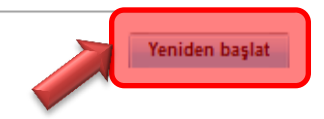

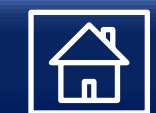

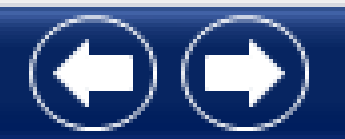